Windows

**Nikon Control** Manuel utilisateur

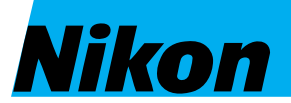

F

#### **NIKON CORPORATION**

Electronic Imaging Division 4-25, Nishi-Ohi 1-chome, Shinagawa-ku, Tokyo 140, Japan

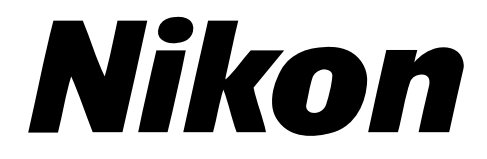

# **Scanner Control Software Nikon Control Windows**

**Manuel utilisateur**

#### **Avertissements**

- La reproduction sans notre autorisation, de quelque partie que ce soit de ce manuel est interdite.
- Les informations contenues dans ce manuel sont susceptibles d'être modifiées sans préavis.
- Nous avons fait l'effort de produire un manuel précis. Merci de nous avertir de toute erreur que vous y trouveriez.
- Nous dégageons toute responsabilité des conséquences résultant de l'utilisation de ce produit, nonobstant les termes précités.

#### **Propriété des noms**

Microsoft est une marque déposée et Windows est un nom appartenant à Microsoft Corporation.

IBM PC/AT est un nom appartenant à International Business Machines Corporation.

Les autres produits ou noms sont des noms appartenant à leur propriétaires respectifs.

#### **Note concernant l'interdiction de copie ou de reproduction**

Sachez que la simple possession de matériel copié ou reproduit par un scanner peut être puni par la loi.

Items interdits par la loi de copie ou de reproduction

Ne copiez ni ne reproduisez des billets de banque, pièces ou autre monnaie, bons du trésor, même si ces copies sont estampillées «Spécimen».

La copie ou la reproduction de billets de banque, pièces ou autre monnaie circulant à l'étranger sont interdites.

La copie ou la reproduction de timbres ou documents postaux neufs issus de l'administration des postes sont interdites sans accord écrit de cette administration.

La copie ou la reproduction de timbres fiscaux et autres documents certifiés par l'administration sont interdites.

• Avertissements sur certaines copies et reproductions

L'administration émet des avertissements concernant la copie ou la reproduction de monnaie émise par des organismes privés (chèques, billets, certificats), coupons de circulation, sauf lorsque ces copies concernent le propre organisme émetteur. Ne copiez ni ne reproduisez aussi les papiers d'identité officiels, badges de sécurité, tickets restaurants, et autres tickets monnayables.

• Respect de la propriété intellectuelle

La copie ou la reproduction de travaux tels que livres, musiques, tableaux de peinture, gravures, dessins, films, photos qui sont soumis à droits de reproduction d'œuvres intellectuelles sont interdites sauf dans le cadre d'un usage personnel sans but commercial.

# Table des matières

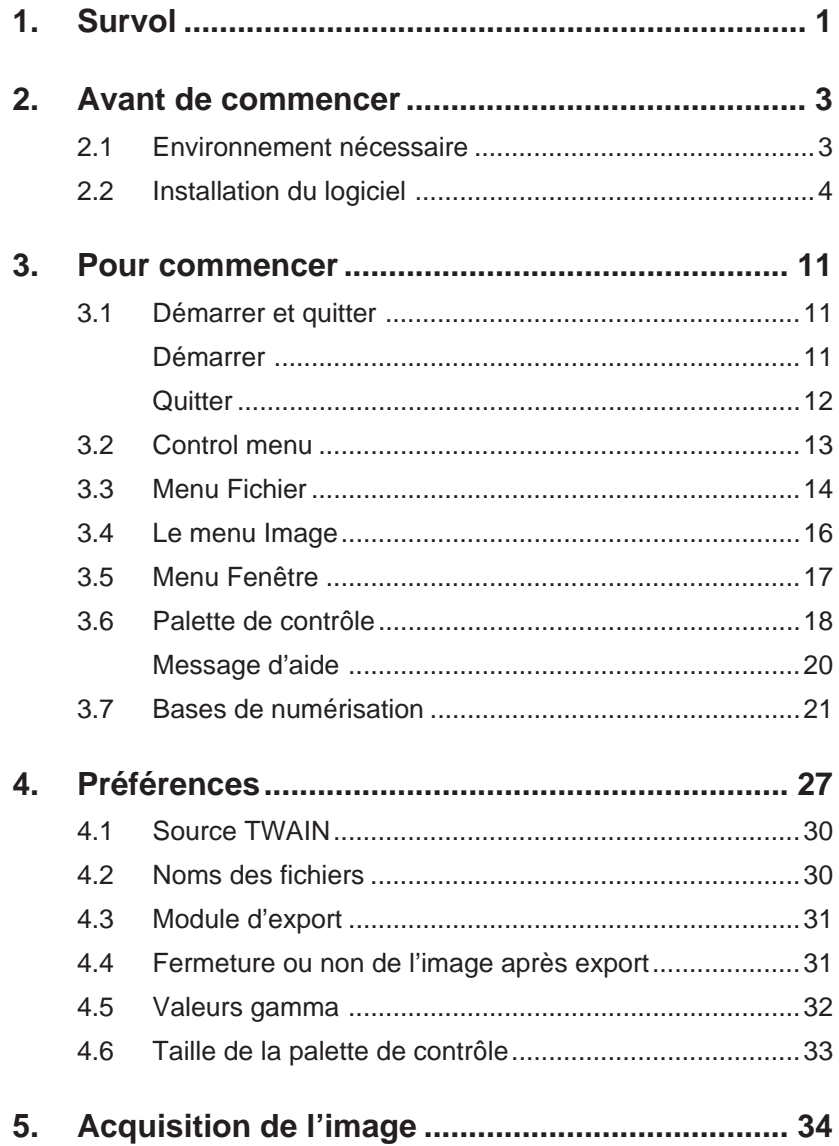

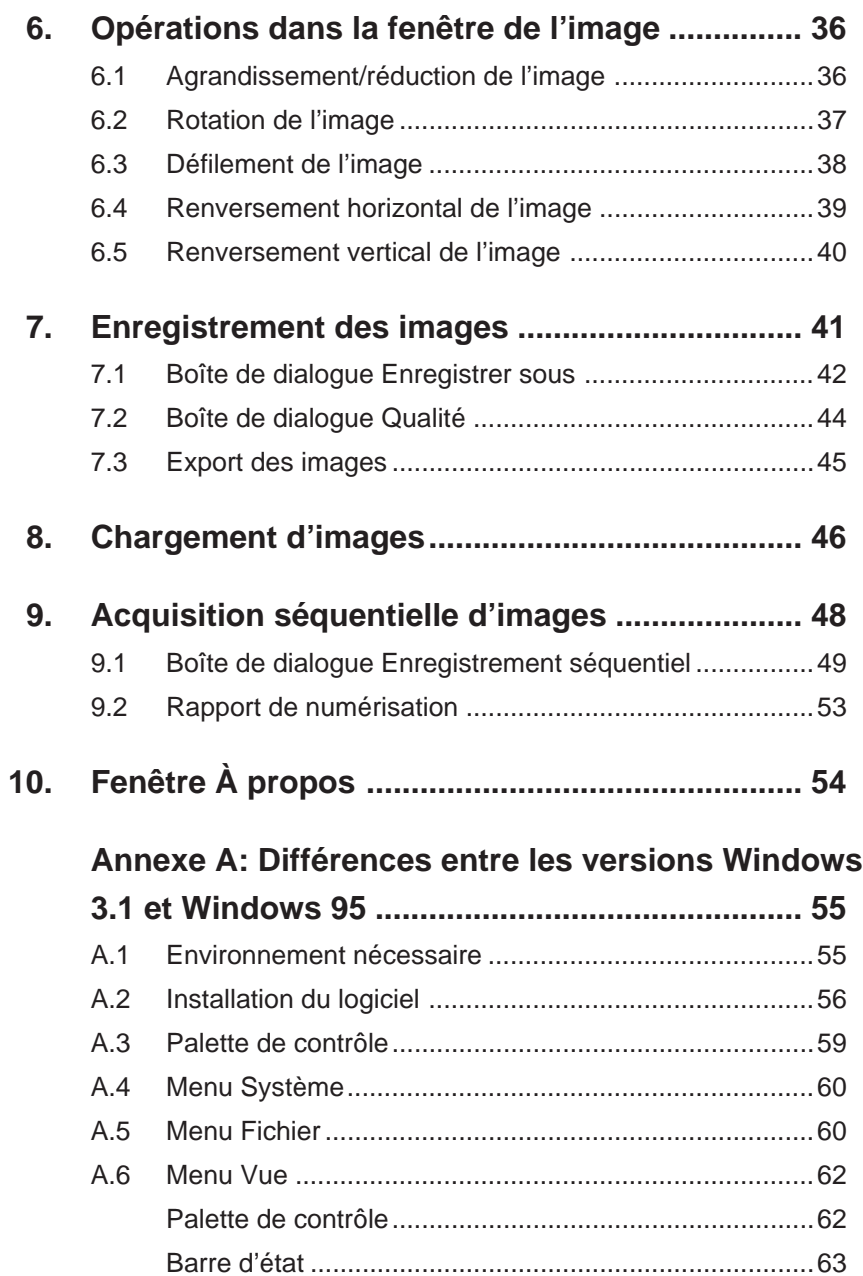

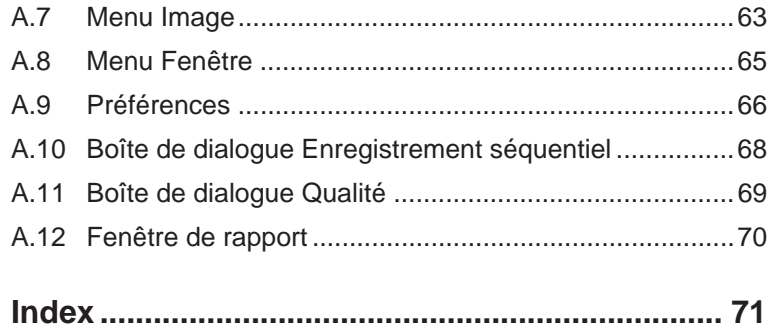

# **1. Survol**

Merci d'avoir choisi un scanner Nikon. Ce manuel décrit l'utilisation des scanners Nikon avec le logiciel Nikon Control Windows. Veuillez lire soigneusement ce manuel, pour vous garantir une bonne utilisation et obtenir les meilleurs résultats de votre scanner.

Nikon Control Windows est une application qui fonctionne sur les ordinateurs IBM/PC AT et compatibles et permet la numérisation et la sauvegarde de fichiers d'images grâce aux scanners Nikon.

**Notes aux utilisateurs de Windows 95:** *les instructions de ce manuel se réfèrent à la version Nikon Control Windows 3.1. Les écrans de la version Windows 95 sont différents de ceux de Windows 3.1. Si vous devez utiliser ce produit en environnement Windows 95, veuillez consulter l'annexe A qui décrit les différences entre les versions Windows 3.1 et Windows 95.*

Nikon Control est extrêmement simple à utiliser et offre les fonctions suivantes.

- Numérisation et affichage d'image par un pilote TWAIN comme Nikon Scan
- Ouverture et affichage d'images stockées sur disque
- Enregistrement sur disque des images affichées
- Rotation, agrandissement/réduction, défilement, miroir vertical et horizontal de l'image affichée
- Numérisation automatique séquentielle de plusieurs images en utilisant le chargeur automatique optionnel SF-100 pour le LS-1000 ou le chargeur optionnel de documents AF-10 pour les AX-110 et AX-210

#### **Important !**

Les tailles d'images supportées sont les suivantes.

Images couleur: pixels horizontaux x pixels verticaux  $< 5.3$  Mo Images en niveaux de gris:

> La limite de la taille de l'image dépend du réglage de votre moniteur.

16,7 M couleurs: (pixels horizontaux x pixels verticaux) < 5,3 Mo

64 K couleurs: (pixels horizontaux x pixels verticaux)  $<$  7,9 Mo

32K couleurs: (pixels horizontaux x pixels verticaux)  $< 8.5$  Mo

256 couleurs: (pixels horizontaux x pixels verticaux)  $<$  15,9 Mo

Le rapport largeur/hauteur des images doit être inférieur à 256:1

# **2. Avant de commencer**

### **2.1 Environnement nécessaire**

Les matériels et logiciels suivants sont au minimum nécessaires pour utiliser Nikon Control :

- Un IBM PC/AT ou compatible à processeur i386SX ou supérieur
- MS-DOS 5.0 ou ultérieur
- 8 Mo ou plus de mémoire vive (12 Mo recommandés) (Lorsque ce logiciel est lancé comme pilote TWAIN d'une application, vous devez prendre en compte la quantité de mémoire utilisée par l'application.)
- 1 Mo ou plus d'espace disque (300 Mo ou plus sont recommandés)
- Un écran VGA (640 x 480 pixels) ou mieux
- Un écran avec 16,7 millions de couleurs, 64 K couleurs, 32 K couleurs, 256 couleurs, 256 niveaux de gris, 16 niveaux de gris (16,7 M de couleurs pour la numérisation couleur)

### **2.2 Installation du logiciel**

Le disque d'installation fourni avec ce produit contient le pilote TWAIN Nikon Scan Windows et l'application Nikon Control.

Vérifiez, avant installation, les points suivants.

- Assurez-vous d'avoir suffisamment d'espace libre sur le disque qui va recevoir le logiciel.
- Verrouillez la disquette d'installation.
- Quittez toute application avant de démarrer l'installation.

Après vérification des points ci-dessus, procédez à l'installation.

#### **Étape 1**

Après avoir allumé votre ordinateur, lancez Windows 3.1 et insérez la disquette d'installation dans le lecteur.

#### **Étape 2**

Ouvrez le Gestionnaire de programmes de Windows.

#### **Étape 3**

Choisissez Exécuter dans le menu Fichier.

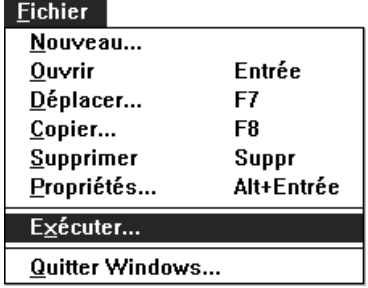

#### **Étape 4**

La boîte de dialogue Exécuter apparaît.

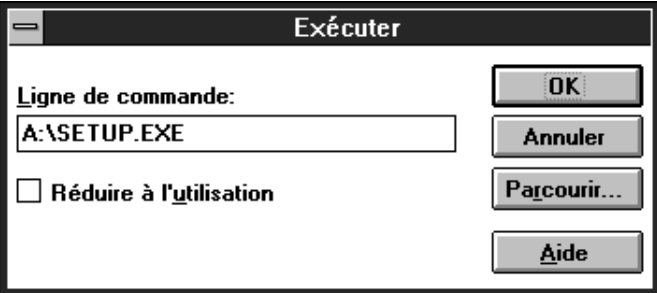

#### **Signification des boutons**

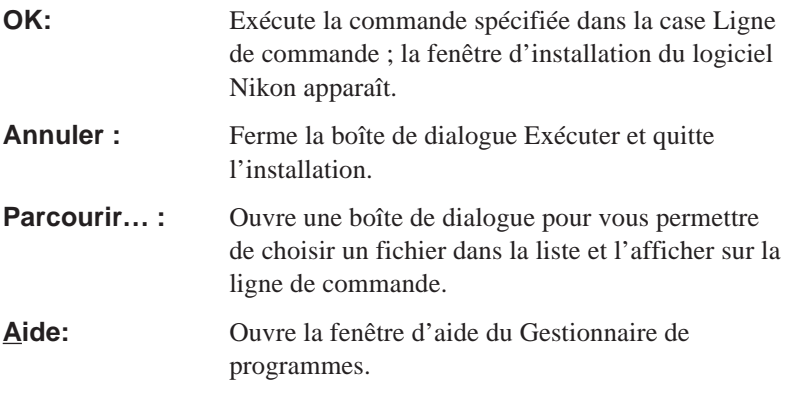

Si la disquette d'installation est dans le lecteur A, entrez **A:\SETUP.EXE** dans la case **Ligne de commande** et cliquez sur **OK**. L'écran d'initialisation de l'installation apparaît.

**Remarque :** *quittez toutes applications avant de lancer SETUP.EXE.*

#### **Installation logiciel Nikon**

Initialisation de l'installation...

#### **Étape 5**

Une fois l'initialisation terminée, la fenêtre Bienvenue s'affiche.

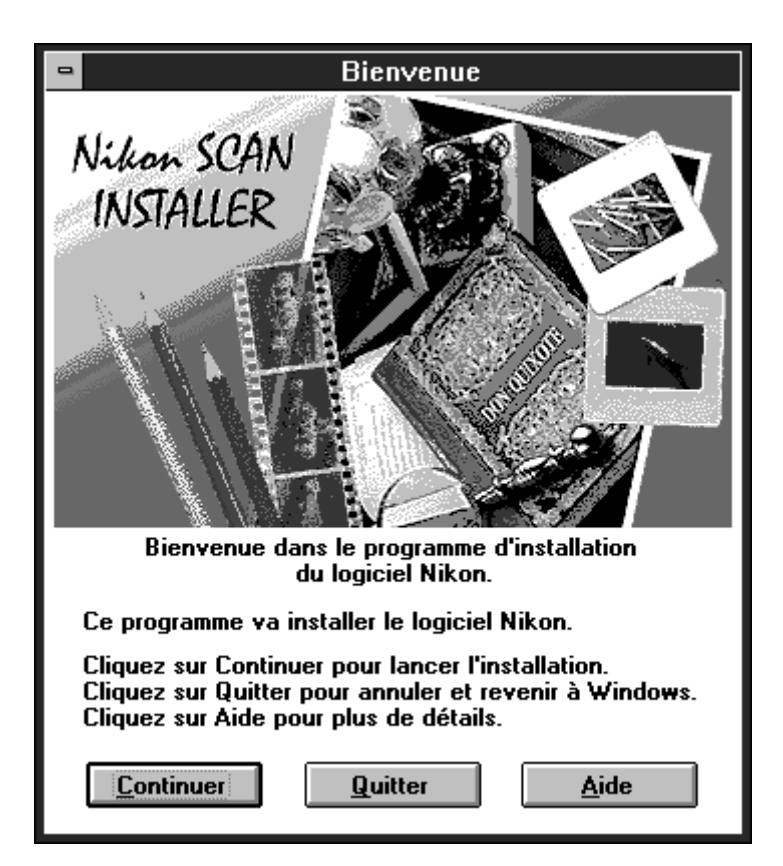

#### **Signification des boutons**

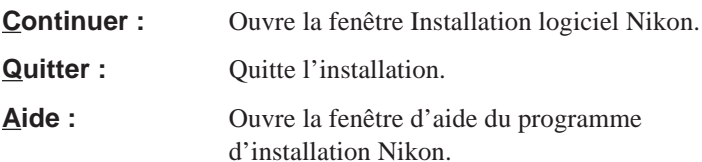

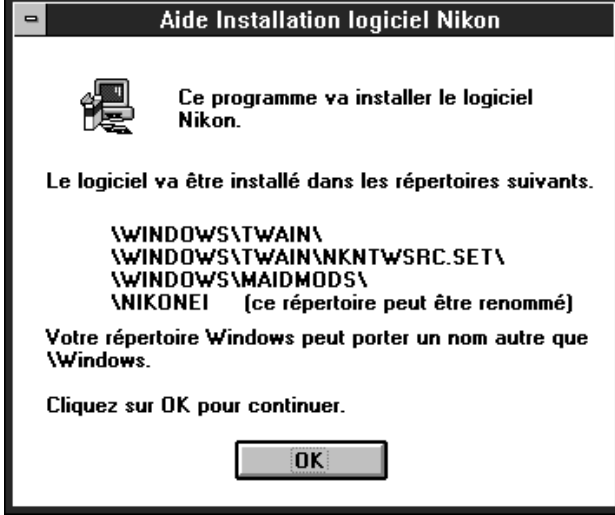

Cliquez sur **OK** pour revenir à la fenêtre Bienvenue.

#### **Étape 6**

Cliquer sur **Continuer** dans la fenêtre Bienvenue pour afficher la fenêtre Installation logiciel Nikon.

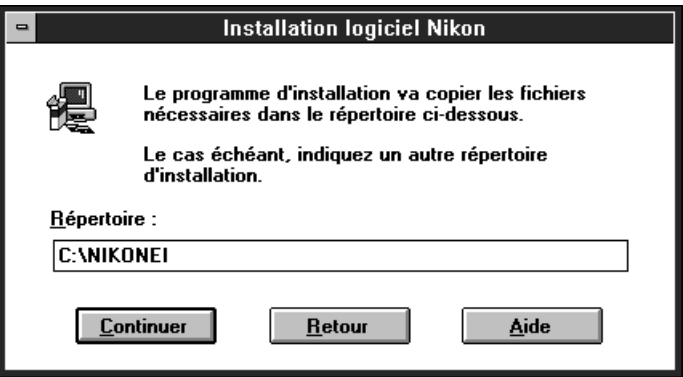

Si le répertoire spécifié n'existe pas, il sera automatiquement créé.

#### **Signification des boutons**

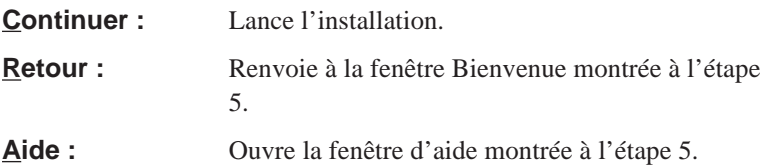

Dans la fenêtre d'installation, la case Répertoire indique le disque par défaut et le nom du répertoire où seront installés les fichiers. Vous pouvez changer de disque et de répertoire en tapant dans la zone de saisie. Après confirmation ou saisie du nom du disque ou du répertoire, cliquez sur **Continuer** pour lancer l'installation.

Une jauge de progression s'affiche durant l'installation.

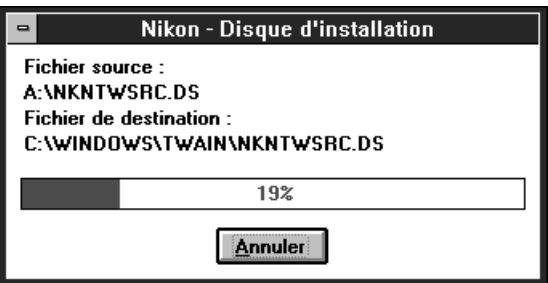

L'installation peut être interrompue au moyen du bouton **Annuler**. Dans ce cas, la fenêtre suivante s'affiche .

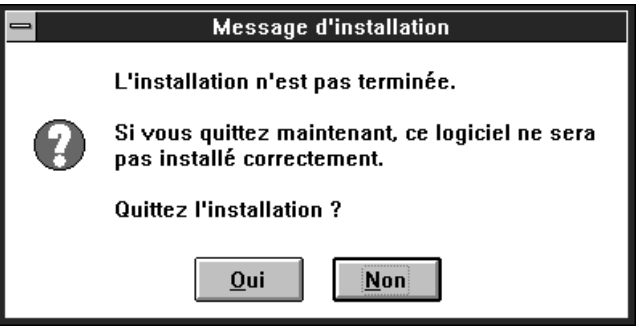

Cliquez sur **Oui** pour arrêter l'installation.

#### **Étape 7**

A la fin normale de l'installation, la fenêtre suivante s'affiche.

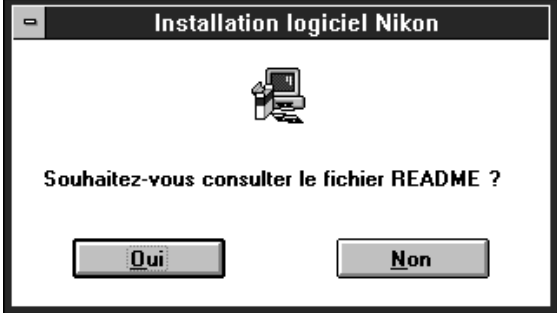

Si vous voulez consulter le fichier README, cliquez sur **Oui**. Cliquez sur **Non** pour passer directement à l'étape suivante.

**Remarque :** *le fichier README contient des informations qui complètent ce manuel.*

Choisissez **Quitter** dans le menu **Fichier** pour refermer la fenêtre README.

**Étape 8**

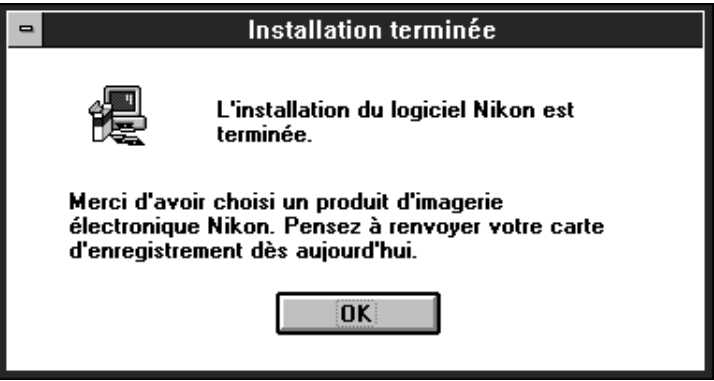

Cliquez sur le bouton **OK** pour terminer l'installation.

# **3. Pour commencer**

Avant de lancer le logiciel Nikon Control, connectez le scanner comme décrit dans le manuel du matériel. Allumez d'abord les périphériques, y compris le(s) scanner(s), et allumez ensuite votre ordinateur.

### **3.1 Démarrer et quitter**

#### **Démarrer**

Faites un double-clic sur l'icône de Nikon Control.

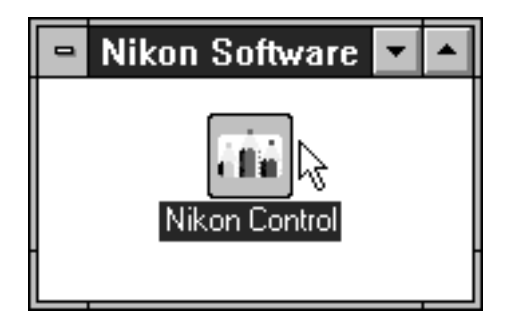

#### **3. Pour commencer**

Quand Nikon Control est lancé, la palette de contrôle suivante et les menus apparaissent. Ils servent à piloter l'application Nikon Control.

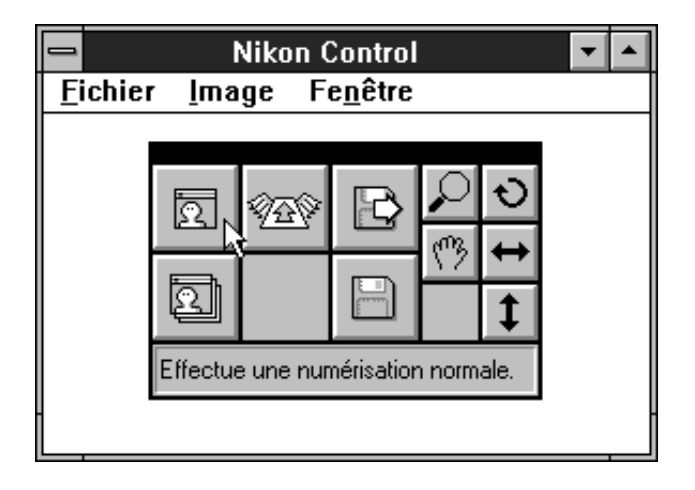

### **Quitter**

Pour quitter Nikon Control, choisissez **Quitter** dans le menu **Fichier**.

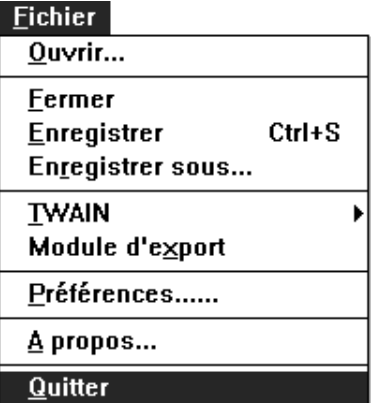

### **3.2 Menu Système**

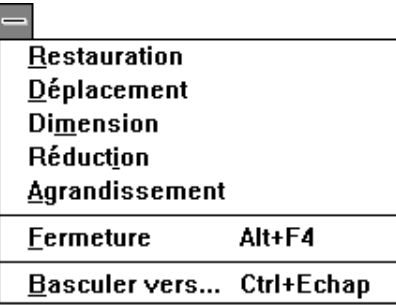

Le menu Système offre les fonctions suivantes.

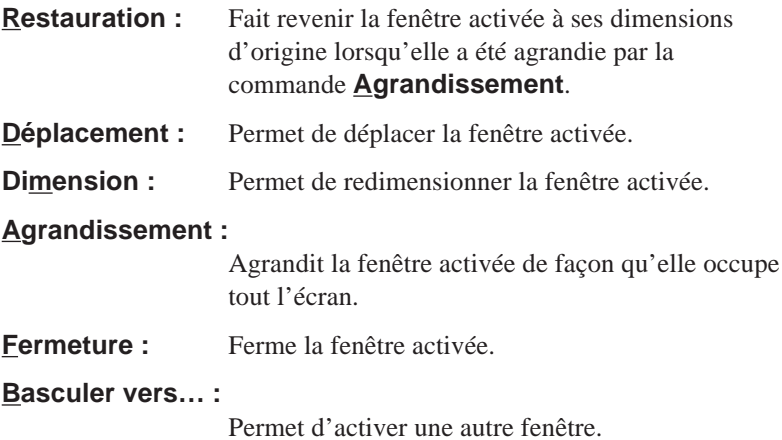

## **3.3 Menu Fichier**

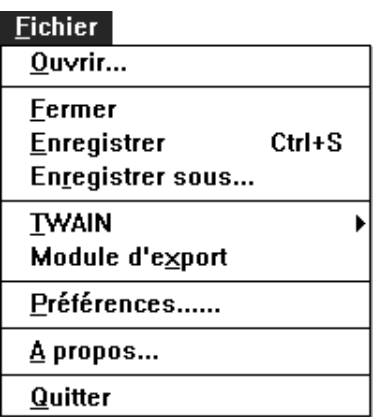

Le menu **Fichier** comprend les commandes suivantes.

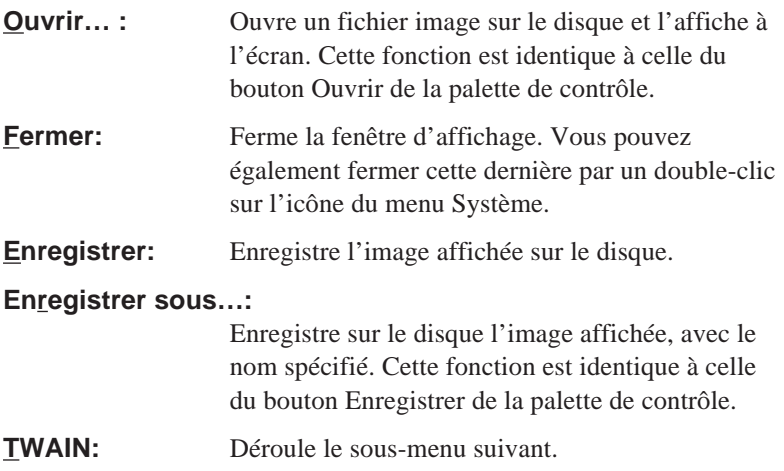

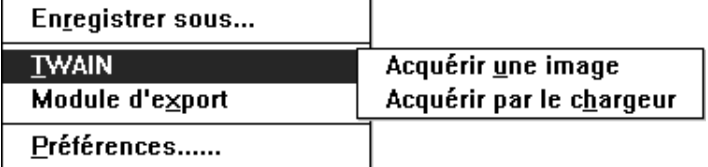

*14 Nikon Control Windows Manuel utilisateur*

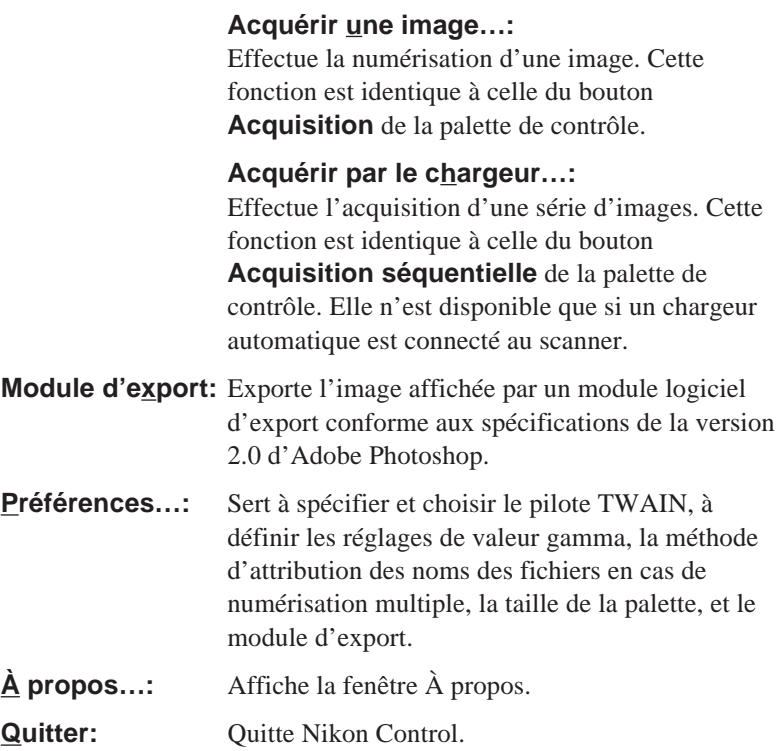

### **3.4 Le menu Image**

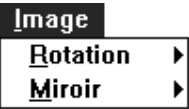

Le menu **Image** comprend les commandes suivantes.

**Rotation:** Déroule le sous-menu suivant :

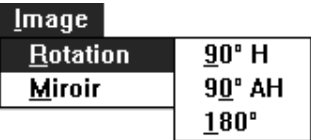

**90° H:** Tourne l'image dans le sens horaire par pas de 90°. Cette fonction est identique à celle du bouton de **Retournement** de la palette de contrôle.

**90° AH:** Tourne l'image dans le sens antihoraire par pas de 90°.

**180°:** Tourne l'image de 180° à la fois.

**Miroir:** Déroule le sous-menu suivant :

<u>I</u>mage Rotation ▶ **Horizontal Miroir** Vertical

**Horizontal:** Renverse l'image horizontalement. Cette fonction est identique à celle du bouton **Miroir horizontal** de la palette de contrôle.

**Vertical:** Renverse l'image verticalement. Cette fonction est identique à celle du bouton **Miroir vertical** de la palette de contrôle.

## **3.5 Menu Fenêtre**

#### Fenêtre

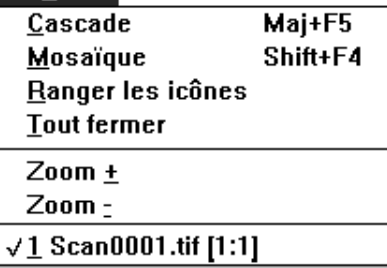

Le menu **Fenêtre** comprend les éléments suivants.

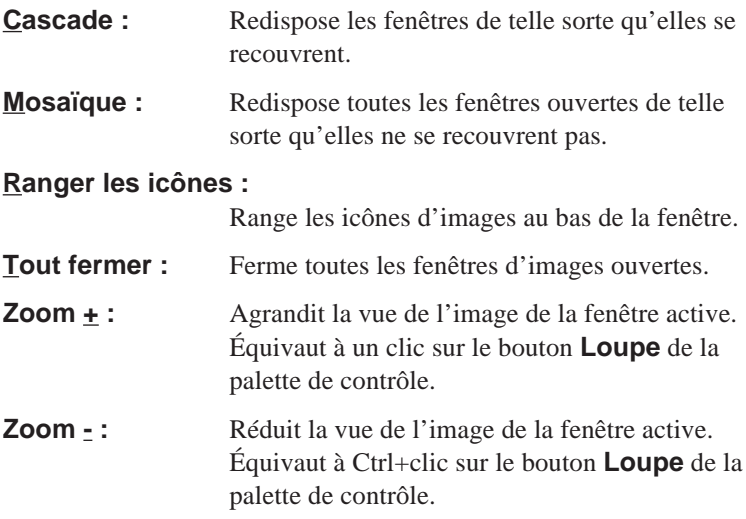

Si vous déroulez le menu après l'acquisition ou l'ouverture d'images, vous verrez que leurs noms ont été ajoutés en fin de menu.

### **3.6 Palette de contrôle**

Quand Nikon Control est lancé pour la première fois après installation, la palette de contrôle suivante apparaît. La palette peut s'afficher en deux tailles. La grande palette est montrée ci-dessous.

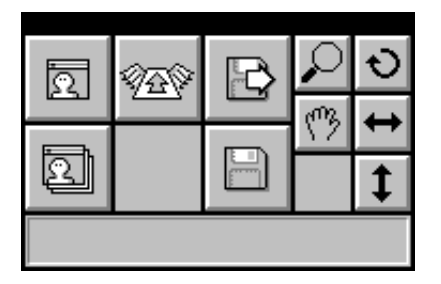

#### **Boutons**

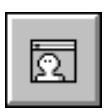

**Acquisition:** Lance la numérisation d'une image, grâce au pilote TWAIN actif. Équivaut à la commande **Acquérir une image…** du menu **Fichier**.

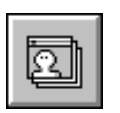

**Acquisition séquentielle:** Lance la numérisation d'une série d'images, grâce au module logiciel actif. Équivaut à la commande **Acquérir par le chargeur…** du menu **Fichier.** Cette fonction n'est disponible que si un chargeur automatique est connecté au scanner.

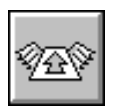

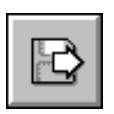

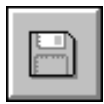

**Exporter:** Exporte une image affichée au moyen d'un module d'exportation compatible avec Adobe Photoshop 2.0. Équivaut à la commande **Module d'exporte** du menu **Fichier**.

**Ouvrir:** Ouvre un fichier image sur le disque et l'affiche à l'écran. Équivaut à la commande **Ouvrir…** du menu **Fichier**.

**Enregistrer:** Enregistrer sur disque l'image affichée. Équivaut à la commande **Enregistrer sous…** du menu **Fichier**.

#### **Boutons outils**

Cinq outils servent au agrandissement/réduction, à la rotation, au défilement et aux effets de miroir horizontal et vertical de l'image.

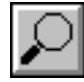

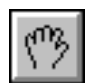

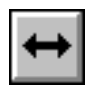

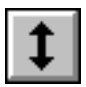

**Agrandissement:** Une image peut être agrandie par un clic sur ce bouton, puis dans la fenêtre de l'image. Équivaut à la commande **Zoom +** du menu **Fenêtre**.

**Réduction:** Pour réduire l'image, cliquez sur ce bouton tout en enfonçant la touche **Ctrl**, puis cliquez sur l'image sans relâcher la touche. Équivaut à la commande **Zoom -** du menu **Fenêtre**.

**Tourner:** Un clic sur ce bouton tourne l'image à 90° dans le sens horaire. Équivaut à la commande **90° H** du sous-menu **Rotation** du menu **Image**.

**Défilement:** Pour faire défiler l'image, cliquez sur ce bouton et faites glisser la souris à l'intérieur de la fenêtre d'affichage, tout en gardant le bouton de la souris enfoncé.

**Miroir horizontal:** Cliquez sur ce bouton pour renverser l'image horizontalement. Équivaut à la commande **Miroir Horizontal** du menu **Image**.

**Miroir vertical:** Cliquez sur ce bouton pour renverser l'image verticalement. Équivaut à la commande **Miroir Vertical** du menu **Image**.

#### **Message d'aide**

Dans la grande palette, vous pouvez lire des messages d'aide interactive qui s'affichent lorsque vous pointez sur les différents boutons.

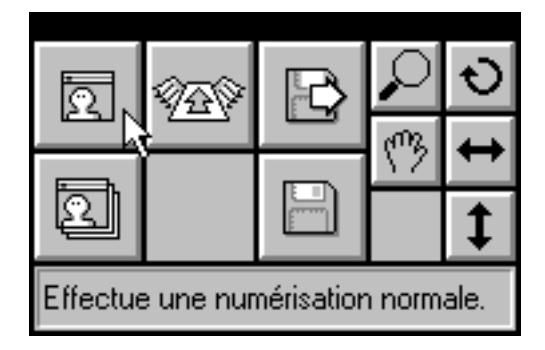

### **3.7 Bases de numérisation**

Voici la séquence d'opérations de base de Nikon Control.

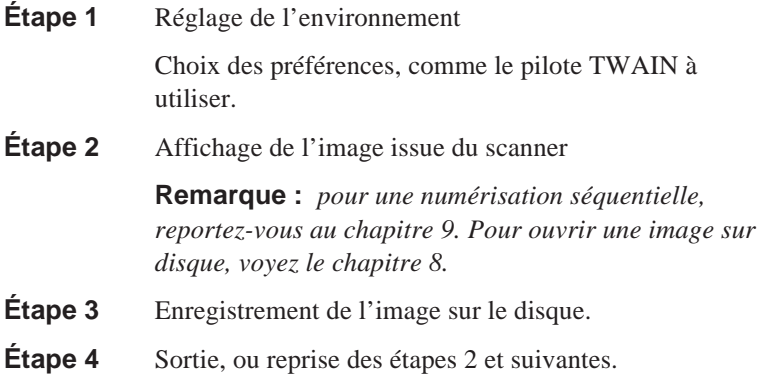

Cette section décrit la procédure simple pour numériser une seule image et l'enregistrer sur disque.

#### **Étape 1**

Spécifiez le module utilisé par Nikon Control. Pour ce faire, choisissez **Préférences…** dans le menu **Fichier**.

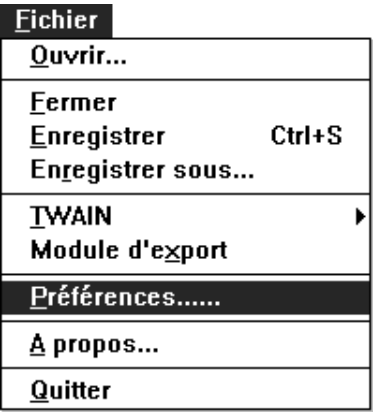

La boîte de dialogue Préférences apparaît.

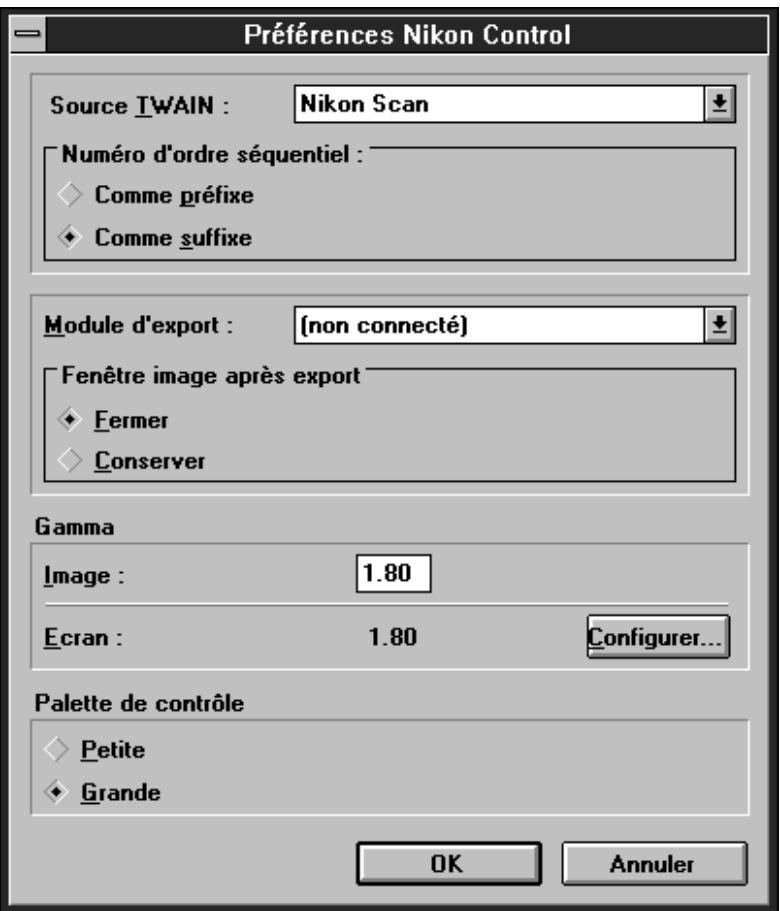

Choisissez le pilote TWAIN requis dans la liste déroulante Source TWAIN.

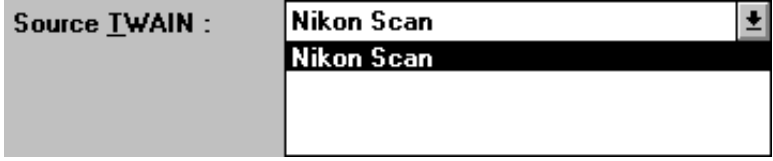

#### **Étape 2**

Cliquez sur le bouton **Acquisition** de la palette de contrôle ou choisissez la commande **Acquérir une image** du menu **Fichier**.

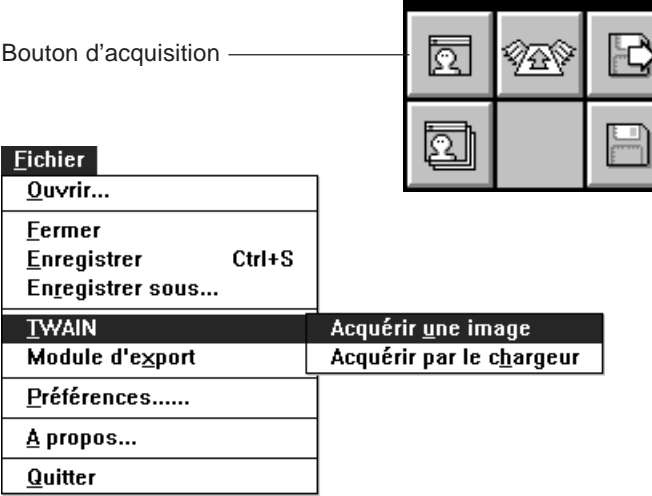

Si le module choisi est Nikon Scan, la fenêtre suivante apparaît.

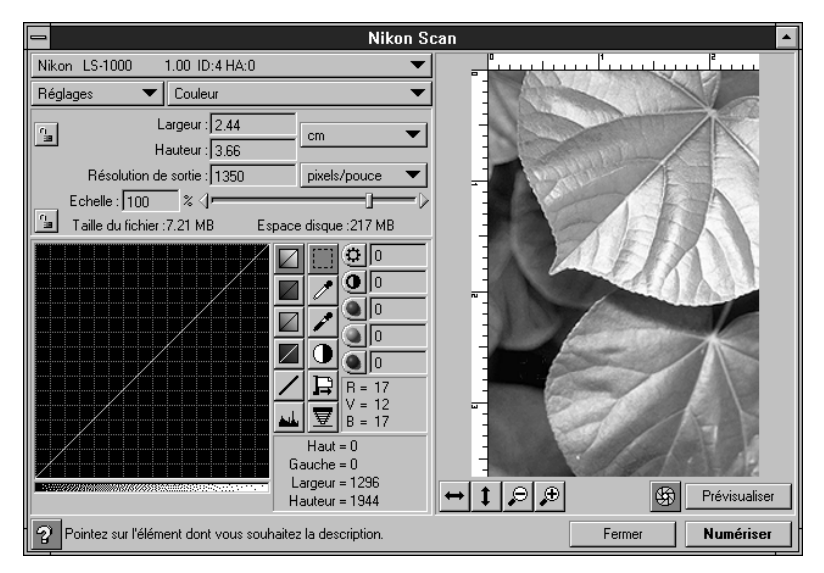

**Remarque :** *la fenêtre ci-dessus peut différer selon le scanner utilisé.*

#### **3. Pour commencer**

Quand le pilote TWAIN est utilisé pour acquérir une image, celle-ci apparaît dans une fenêtre. (Pour la procédure d'acquisition, voir le manuel fourni avec le pilote TWAIN.)

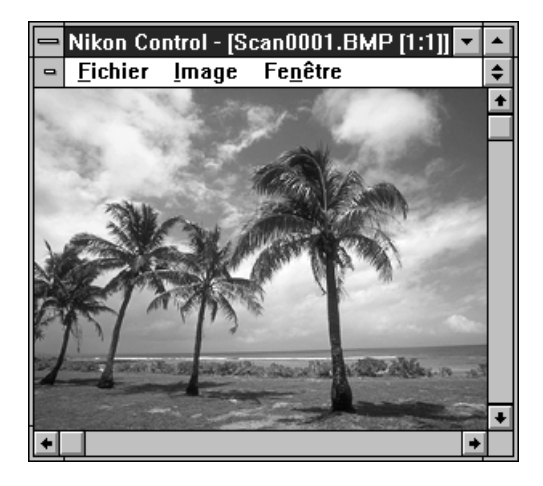

Au moyen des outils de la palette de contrôle, l'image présente dans la fenêtre d'affichage peut se voir appliquer un agrandissement ou une réduction, une rotation, un défilement, ou un effet de miroir horizontal ou vertical.

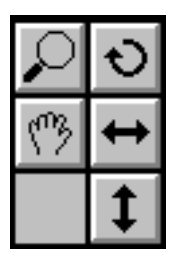

#### **Étape 3**

Enregistrez l'image sur le disque. Pour ce faire, cliquez sur le bouton **Enregistrer** de la palette de contrôle ou choisissez la commande **Enregistrer sous…** du menu **Fichier**.

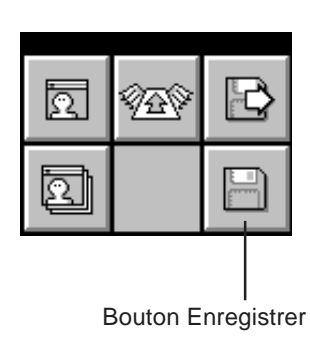

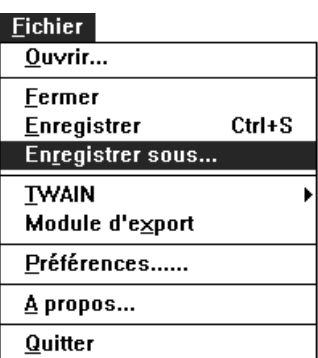

La boîte de dialogue Enregistrer sous apparaît.

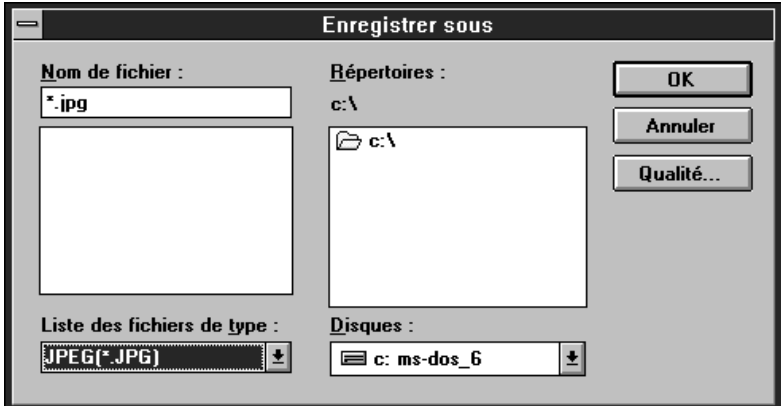

#### **3. Pour commencer**

Spécifiez le disque et le répertoire qui accueilleront l'image enregistrée, entrez le nom du fichier, spécifiez le type de fichier et cliquez sur **OK**. L'image est alors enregistrée.

Le type de fichier est à sélectionner dans la liste déroulante montrée ici.

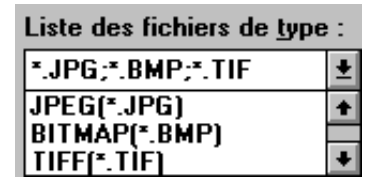

Si le type JPEG (\*.JPG) est sélectionné, le bouton **Qualité…** est accessible et permet de définir la qualité de l'image (taux de compression). Si un autre type de fichier est choisi, le bouton **Qualité…** est désactivé (grisé). Un clic sur le bouton **Qualité…** affiche la boîte de dialogue du même nom (voir la section 7.2).

# **4. Préférences**

La boîte de dialogue Préférences permet de spécifier les réglages généraux de numérisation. Voici les réglages possibles.

- Choix du pilote TWAIN servant à l'acquisition de l'image.
- Positionnement ( en préfixe ou en suffixe) du numéro de série dans le nom de fichier lorsque les images sont acquises en séquence.
- Choix du module servant à exporter l'image.
- Fermeture ou non des images affichées après export.
- Réglage de la valeur gamma des images d'entrée.
- Réglage de la valeur gamma de l'écran utilisé.
- Choix de la taille de la palette affichée.

Les choix faits dans la boîte de dialogue Préférences sont enregistrés à la fermeture de la fenêtre. Ils sont réutilisés au lancement suivant de Nikon Control.

Les opérations effectuées dans la fenêtre sont décrites ci-dessous.

Choisissez d'abord **Préférences…** dans le menu **Fichier**.

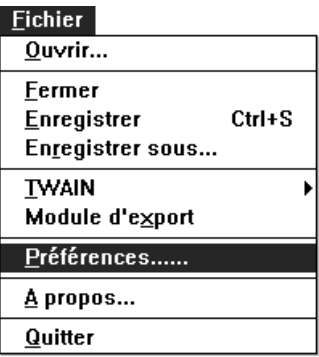

### **4. Préférences**

La boîte de dialogue Préférences apparaît.

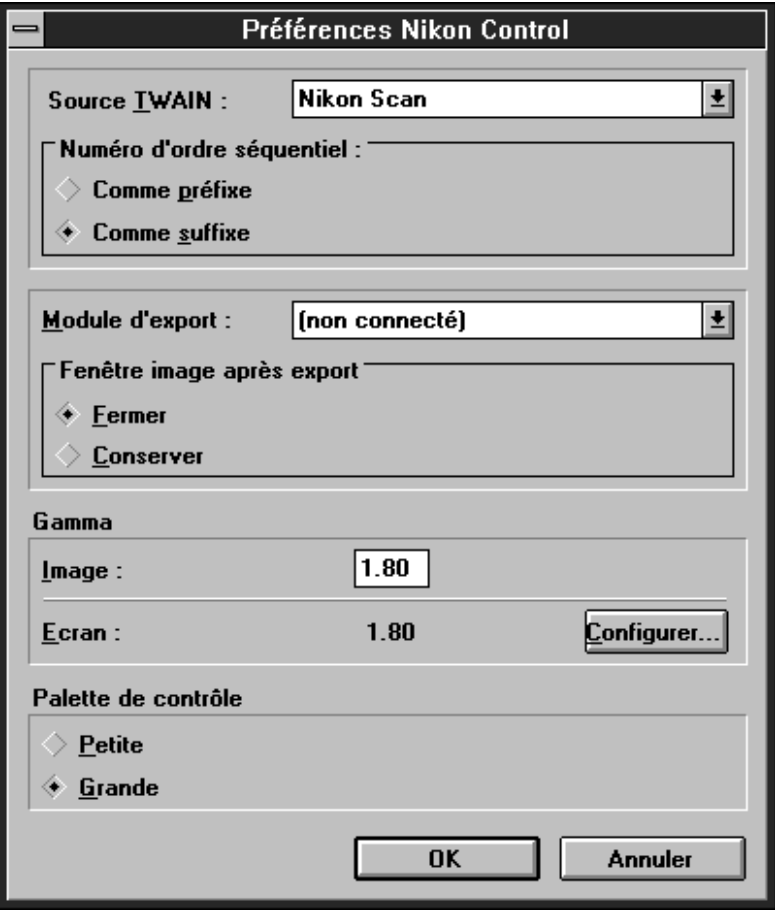
#### **Description des options de la boîte de dialogue Préférences**

**Source TWAIN:** Une liste déroulante vous permet de choisir le pilote TWAIN à utiliser.

#### **Numéro d'ordre séquentiel:**

Les boutons servent à spécifier où placer le numéro d'ordre du fichier, avant ou après le nom, dans le cas d'une acquisition multiple en séquence.

**Module d'export:** Une liste déroulante vous permet de choisir un module d'export conforme aux spécifications d'Adobe Photoshop 2.0.

#### **Fenêtre image après export:**

Les boutons servent à spécifier si les images numérisées doivent être fermées ou non après leur export.

**Gamma écran:** Permet de régler la valeur de gamma de l'écran utilisé.

#### **Palette de contrôle:**

Les boutons permettent de choisir la taille de la palette, petite ou grande.

- **Annuler:** Les modifications sont annulées et la boîte de dialogue Préférences refermée.
- **OK:** Les modifications sont validées et la boîte de dialogue Préférences refermée.

## **4.1 Source TWAIN**

Pour changer de pilote TWAIN, déroulez la liste Source TWAIN, et choisissez-y le pilote TWAIN souhaité. Le nouveau pilote TWAIN s'affiche dans la case.

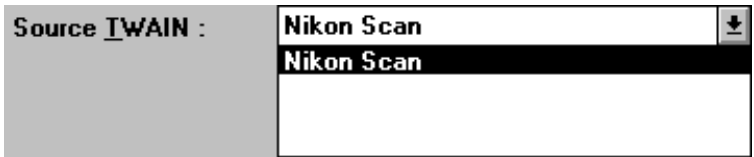

### **4.2 Noms des fichiers**

Les noms des différents fichiers enregistrés lors d'une numérisation en séquence sont formés d'une partie fixe et d'un numéro de série à 3 chiffres. Vous pouvez déterminer si le numéro de série est placé avant ou après la partie fixe. La partie fixe du nom est spécifiée comme nom de fichier dans la boîte de dialogue Enregistrement séquentiel, lors de l'enregistrement des images.

```
Numéro d'ordre séquentiel :
```
- Comme préfixe
- Comme suffixe

Par exemple, si l'option **Comme suffixe** est sélectionnée et que la partie fixe spécifiée dans la fenêtre d'enregistrement est «Image», les noms des fichiers seront :«Image001», «Image002», «Image003» et ainsi de suite.

### **Choix de la méthode d'attribution des noms**

**Comme préfixe:** Le numéro de série est avant la partie fixe.

**Comme suffixe:** Le numéro de série est après la partie fixe.

## **4.3 Module d'export**

Pour utiliser un autre module d'export, déroulez la liste **Module d'export** et choisissez-y un module conforme aux spécifications d'Adobe Photoshop 2.0. Le nouveau module s'affiche dans la case.

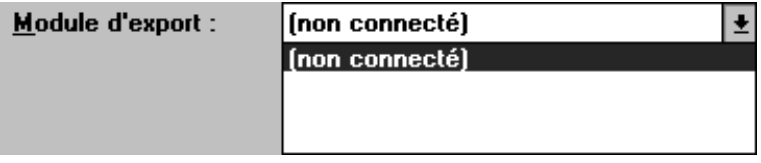

**Remarque :** *certains modules d'export qui se conforment aux spécifications d'Adobe Photoshop 2.0 peuvent néanmoins ne pas être reconnus.*

## **4.4 Fermeture ou non de l'image après export**

L'image numérisée originale peut être fermée automatiquement après son exportation. Les boutons permettent de spécifier si l'image doit ou non être fermée après export.

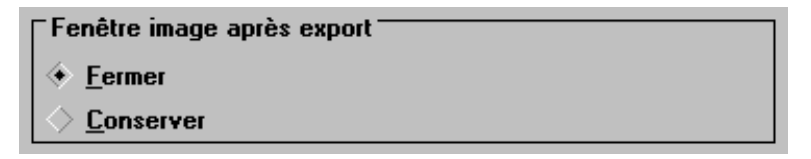

#### **Signification des boutons**

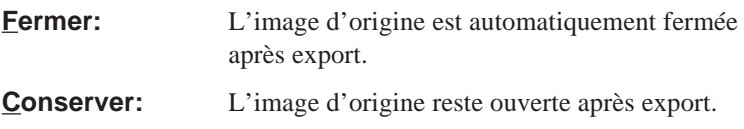

### **4.5 Valeurs gamma**

Entrez les valeurs gamma de l'image. Les valeurs vont de 0,8 à 3,00. La valeur par défaut est 1,80.

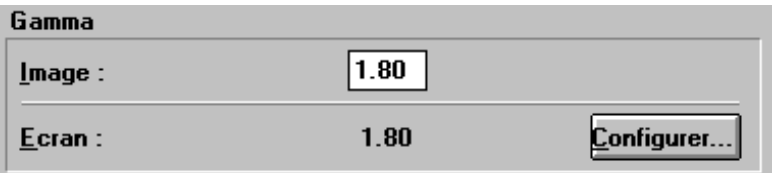

Cliquez sur le bouton **Configurer…** pour afficher la boîte de dialogue Gamma écran, montrée ci-dessous.

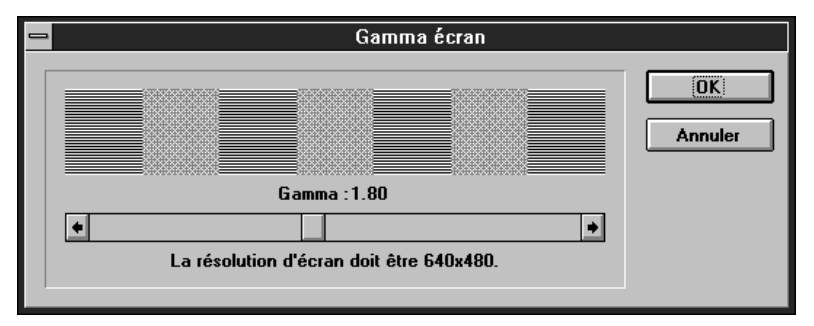

Changez la résolution d'affichage à 640 × 480 et réglez la valeur gamma grâce à la charte. La charte montre un damier de demi-tons fait de points noirs et blancs, et une valeur de demi-tons calculée selon la valeur courante du gamma de l'écran.

Essayez différentes valeurs de gamma écran pour que les demi-tons correspondent le plus possible. La valeur gamma est alors réglée.

L'échelle des valeurs possibles va de 0,80 à 3,00. La valeur par défaut est de 1,80.

#### **Signification des boutons**

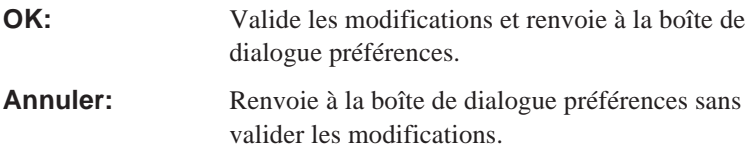

### **4.6 Taille de la palette de contrôle**

Nikon Control offre deux tailles de palette de contrôle. Vous pouvez choisir l'une ou l'autre en cliquant sur le bouton approprié.

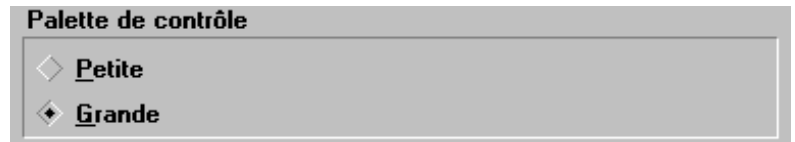

### **Signification des boutons**

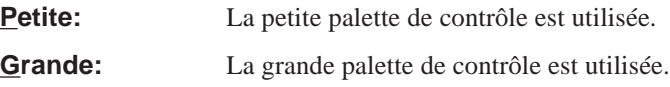

### Grande palette **Petite** Petite palette

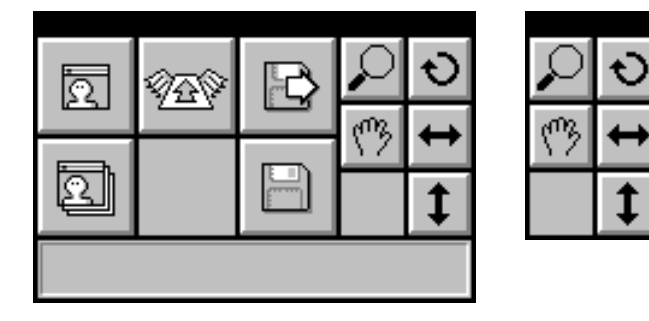

**Remarque :** *la grande palette est utilisée par défaut.*

# **5. Acquisition de l'image**

Pour acquérir les images une à une, cliquez sur le bouton **Acquérir** dans la palette de contrôle ou choisissez **Acquérir une image** dans le menu **Fichier**.

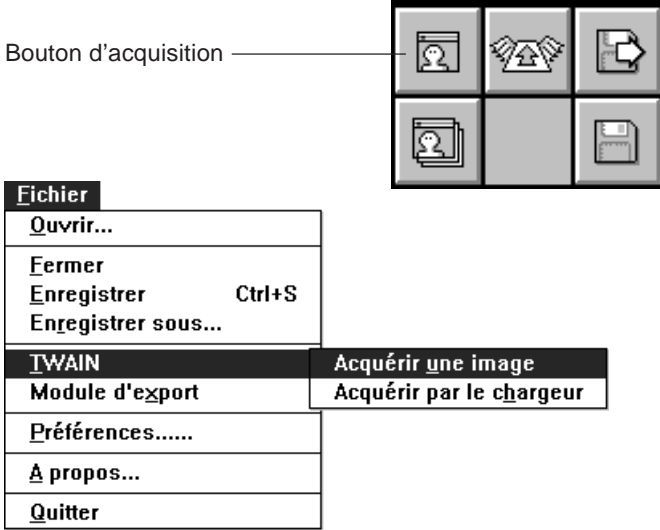

Le pilote TWAIN choisi dans la boîte de dialogue Préférences est lancé et l'écran opérationnel de ce logiciel apparaît. Dans le cas de Nikon Scan (source TWAIN Nikon), la boîte de dialogue suivante apparaît. Pour plus de détails, voir le manuel d'instructions du module choisi.

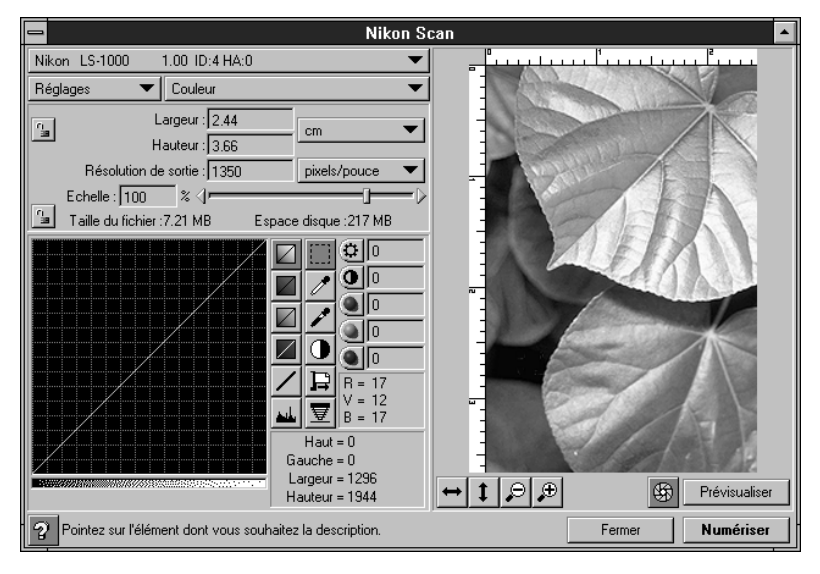

**Remarque :** *La boîte de dialogue ci-dessus correspond au scanner de films LS-1000. Les fenêtres respectives pour les autres scanners peuvent différer.*

Après avoir effectué la prévisualisation, le recadrage, les réglages et cliqué sur le bouton **Numériser**, vous voyez l'image numérisée s'afficher dans une fenêtre.

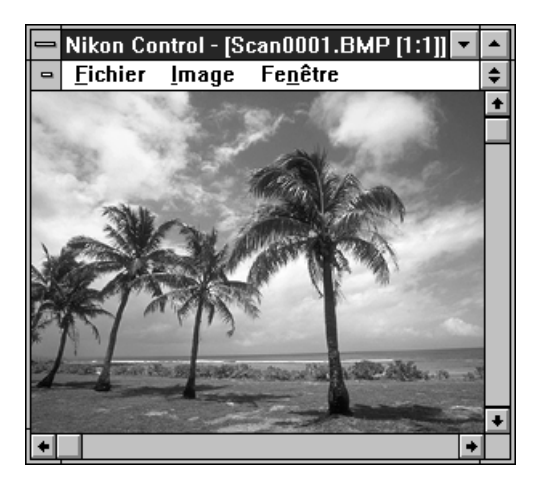

# **6. Opérations dans la fenêtre de l'image**

Quand une fenêtre d'image s'affiche, l'image peut être agrandie/ réduite, tournée ou renversée verticalement ou horizontalement grâce aux cinq outils de la palette ou par les menus **Image** et **Fenêtre**.

## **6.1 Agrandissement/réduction de l'image**

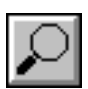

Quand l'outil loupe est activé, le pointeur de la souris se change en loupe. Cliquez à l'intérieur de la fenêtre de l'image pour agrandir l'image. Pour réduire l'image, cliquez sur l'image en maintenant la touche **Ctrl** enfoncée.

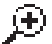

Pointeur d'agrandissement

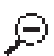

Pointeur de réduction

Cette fonction est également accessible par les commandes **Zoom +** ou **Zoom -** du menu **Fenêtre**.

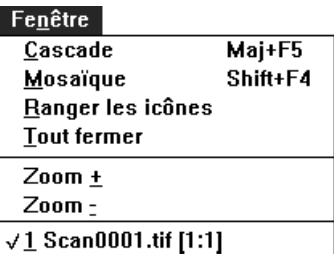

## **6.2 Rotation de l'image**

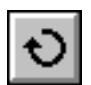

Un clic sur le bouton **Rotation** tourne l'image de la fenêtre active de 90° dans le sens horaire.

La rotation peut aussi se faire par la commande **Rotation** du menu **Image**.

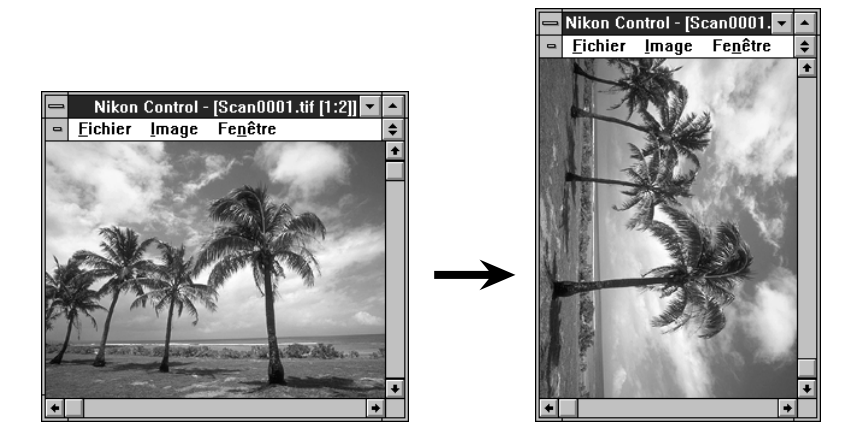

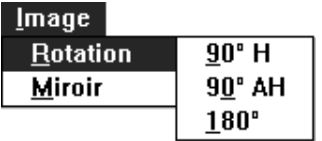

### **Signification des commandes du sous-menu Rotation**

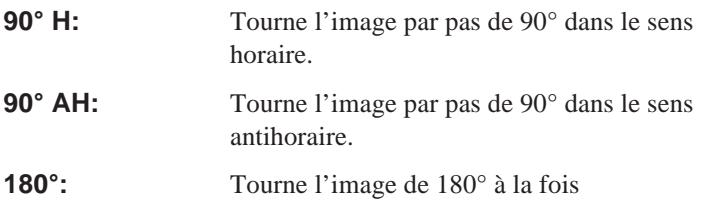

## **6.3 Défilement de l'image**

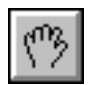

L'outil main sert à faire défiler l'image si elle est trop grande pour être affichée complètement à l'intérieur de la fenêtre.

Lorsque cet outil est activé, le pointeur de la souris prend la forme d'une main.

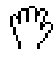

Vous pouvez alors déplacer l'image dans la fenêtre en maintenant le bouton de la souris enfoncé et en faisant glisser cette dernière.

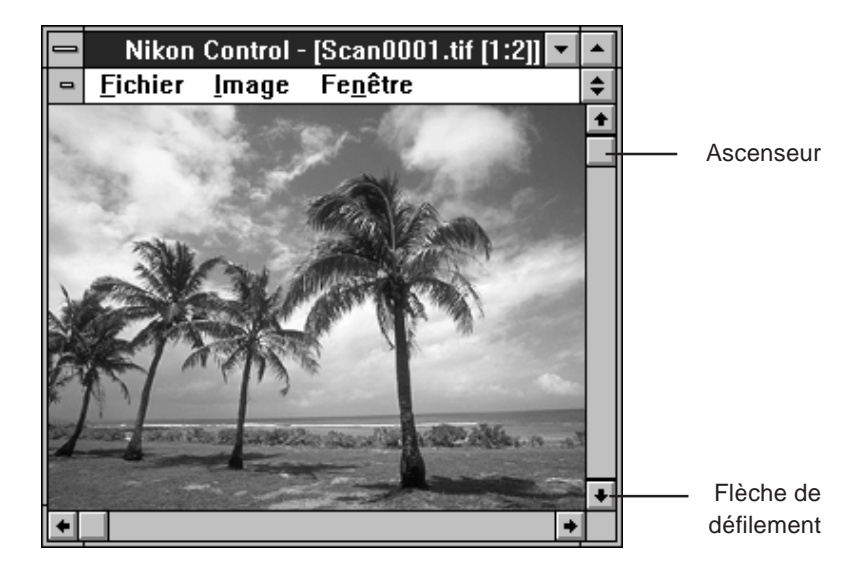

Il est également possible de faire défiler l'image en faisant glisser les ascenseurs et/ou en cliquant sur les flèches à l'extrémité des barres de défilement.

## **6.4 Renversement horizontal de l'image**

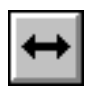

Cliquez sur le bouton **Miroir horizontal** pour renverser horizontalement l'image de la fenêtre active.

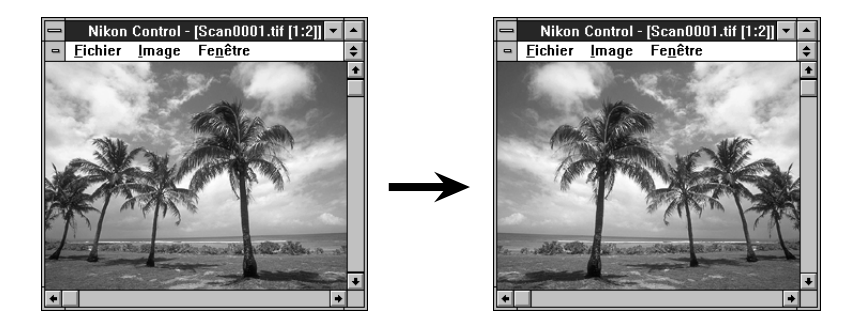

Vous pouvez aussi choisir **Miroir Horizontal** dans le menu **Image**.

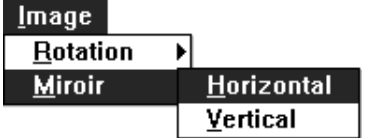

### **6.5 Renversement vertical de l'image**

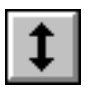

Cliquez sur le bouton **Miroir vertical** pour renverser verticalement l'image de la fenêtre active.

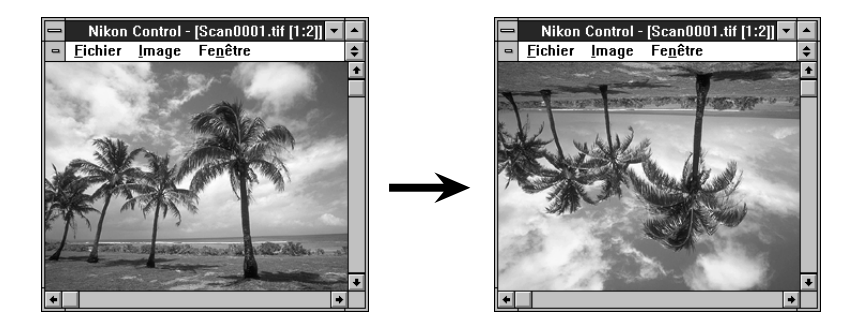

Vous pouvez aussi choisir **Miroir Vertical** dans le menu **Image**.

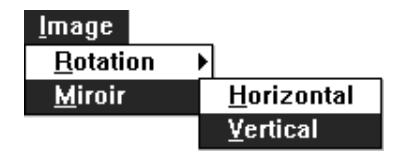

# **7. Enregistrement des images**

Pour enregistrer l'image affichée dans la fenêtre active, cliquez sur le bouton **Enregistrer** de la palette de contrôle ou choisissez **Enregistrer sous…** dans le menu **Fichier**.

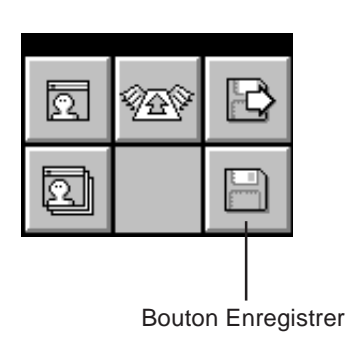

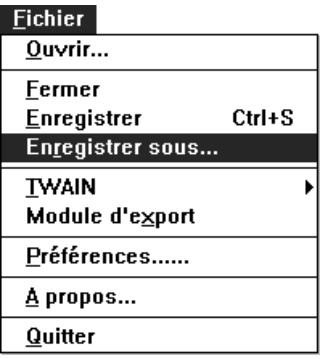

Si l'image acquise n'a pas encore été enregistrée et que vous tentez de la fermer en choisissant la commande **Fermer** du menu **Fichier**, ou par un double-clic sur la case du menu Système de la fenêtre, un message d'alerte apparaît. Cliquez alors sur le bouton approprié.

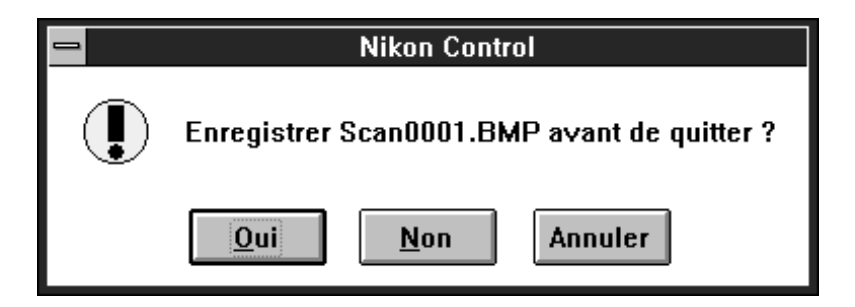

### **7.1 Boîte de dialogue Enregistrer sous**

Dans la boîte de dialogue Enregistrer sous, spécifiez le disque et le répertoire où enregistrer l'image, le nom et le type du fichier, puis cliquer sur **OK**.

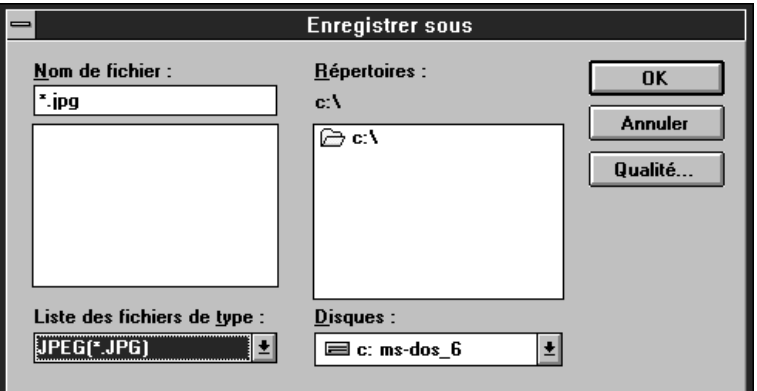

**Signification des éléments de la boîte de dialogue Enregistrer sous**

- **Disques :** Choisissez le disque de destination dans la liste.
- **Répertoires:** Choisissez le répertoire de destination dans la liste.

**Liste des fichiers de type:**

Les types disponibles dans la liste sont JPEG (\*.JPG), BITMAP (\*.BMP) ou TIFF (\*.TIF). Le type de fichier choisi ici est mémorisé et il sera proposé par défaut à la prochaine ouverture de la boîte de dialogue Enregistrer sous.

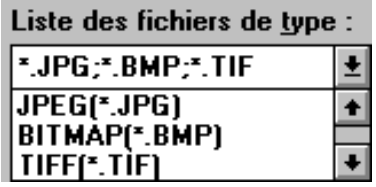

## **7. Enregistrement des images**

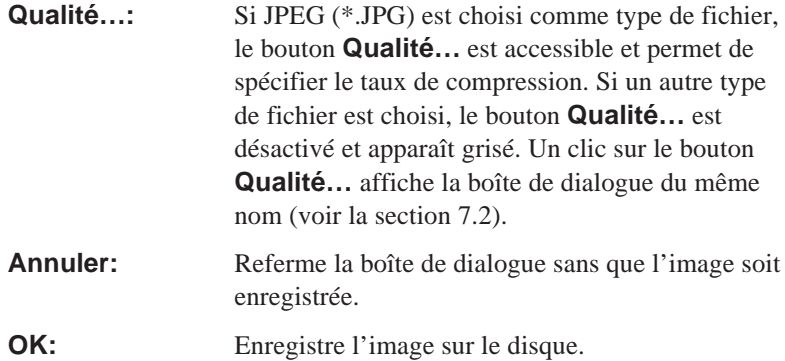

## **7.2 Boîte de dialogue Qualité**

Si JPEG (\*.JPG) est choisi comme type de fichier dans la boîte de dialogue d'enregistrement et le bouton **Qualité…** actionné, la boîte de dialogue Qualité apparaît.

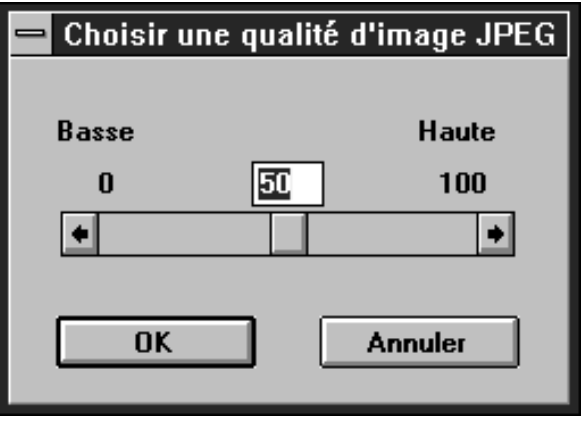

Pour définir le taux de compression, entrez une valeur dans la case ou faites glisser le curseur avec la souris. (Déplacez le curseur vers la droite pour diminuer le taux de compression et augmenter la qualité de l'image ; déplacez le curseur vers la gauche pour obtenir l'effet inverse. L'échelle des valeurs va de 0 à 100.

**Remarque :** *faire glisser signifie maintenir le bouton de la souris enfoncé durant le déplacement de cette dernière.*

### **Signification des boutons**

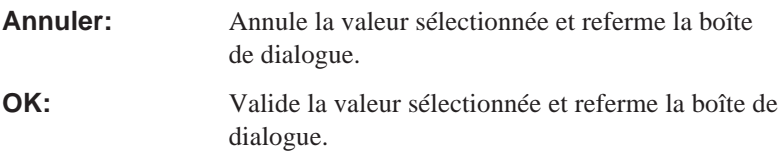

## **7.3 Export des images**

Les images numérisées peuvent être exportées grâce au module d'export. Vous spécifiez le module d'export dans la boîte de dialogue Préférences (voir la section 4.3).

Pour exporter une image numérisée, cliquez sur le bouton **Export** de la palette de contrôle ou choisissez **Module d'export** du menu **Fichier**.

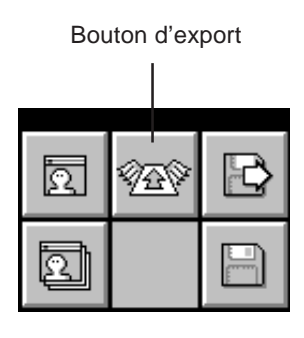

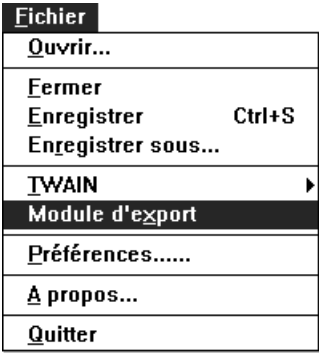

Pour de plus amples informations sur le module d'export sélectionné, consultez le manuel du module.

# **8. Chargement d'images**

Pour charger en mémoire un fichier image enregistré sur disque, cliquez sur le bouton **Ouvrir** de la palette de contrôle ou choisissez **Ouvrir…** dans le menu **Fichier**.

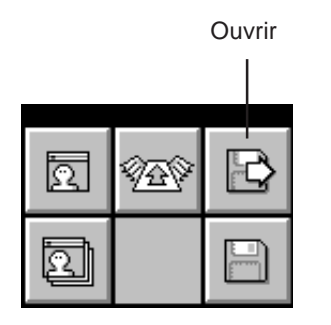

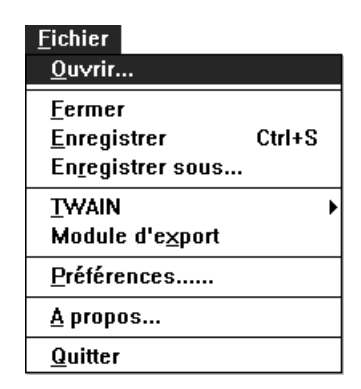

Dans l'un ou l'autre cas, la boîte de dialogue Ouvrir apparaît.

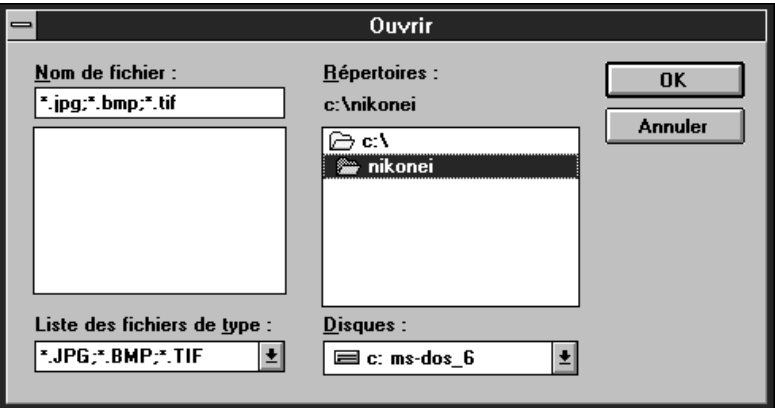

Une fois spécifiés le disque, le répertoire et le nom de l'image sont spécifiés, l'image est lue et affichée dans la fenêtre de visualisation.

### **Signification des éléments de la boîte de dialogue Ouvrir**

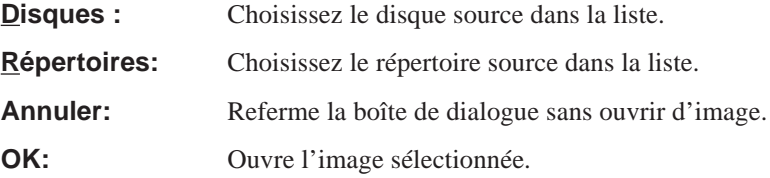

# **9. Acquisition séquentielle d'images**

Avec le chargeur automatique de diapositives SF-100 optionnel monté sur le Nikon LS-1000, ou le chargeur automatique de documents optionnel monté sur le Nikon AX-110 ou AX-210, les images peuvent être acquises en séquence, sans intervention de l'opérateur.

L'acquisition séquentielle démarre par un clic sur le bouton d'**acquisition séquentielle** de la palette de contrôle ou via la commande **Acquérir par le chargeur** du menu **Fichier**.

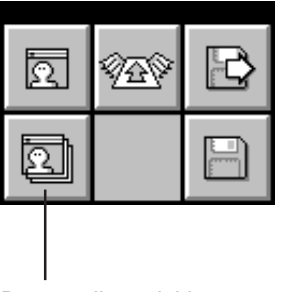

Bouton d'acquisition séquentielle

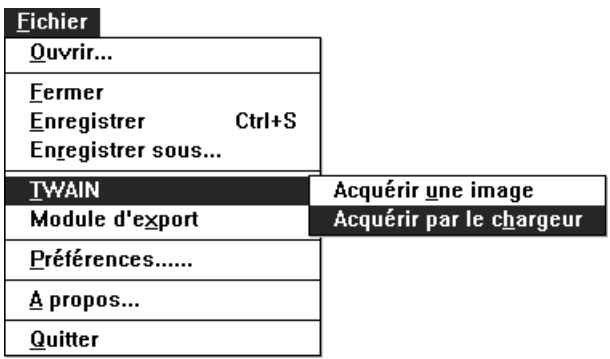

## **9.1 Boîte de dialogue Enregistrement séquentiel**

La boîte de dialogue Enregistrement séquentiel apparaît alors.

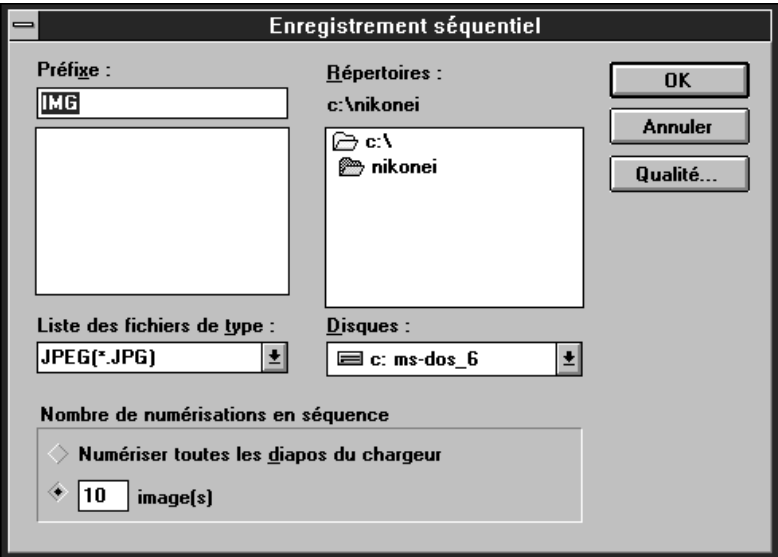

Après avoir spécifié le disque et le répertoire qui vont accueillir l'image, le nom du fichier, le type de fichier et le nombre d'images, cliquez sur **OK** pour lancer l'opération de numérisation séquentielle.

### **Signification des éléments de la boîte de dialogue Enregistrement séquentiel**

- **Disques :** Choisissez le disque de destination dans la liste.
- **Répertoires:** Choisissez le répertoire de destination dans la liste.

#### **Liste des fichiers de type:**

Les types disponibles dans la liste sont JPEG (\*.JPG), BITMAP (\*.BMP) ou TIFF (\*.TIF). Le type de fichier choisi ici est mémorisé et il sera proposé par défaut à la prochaine ouverture de la boîte de dialogue.

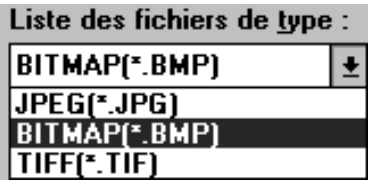

- **Préfixe (suffixe):** Les noms des différents fichiers enregistrés lors d'une numérisation en séquence sont formés d'une partie fixe et d'un numéro de série. Par exemple, si l'option **Comme suffixe** est sélectionnée et que la partie fixe spécifiée dans la fenêtre d'enregistrement est «Image», les noms des fichiers seront :»Image001", «Image002», «Image003» et ainsi de suite.. Pour savoir comment placer le numéro avant ou après la partie fixe, voir la section 4.3.
- **Qualité…:** Si JPEG (\*.JPG) est choisi comme type de fichier, le bouton **Qualité…** est accessible et permet de spécifier le taux de compression. Si un autre type de fichier est choisi, le bouton **Qualité…** est désactivé et apparaît grisé. Un clic sur le bouton **Qualité…** affiche la boîte de dialogue du même nom (voir la section 7.2).

### **9. Acquisition séquentielle d'images**

#### **Nombre de numérisations en séquence :**

Spécifie le nombre d'images à numériser. Si vous souhaitez numériser toutes les diapositives du chargeur automatique , sélectionnez l'option correspondante. Sinon, le nombre d'images traité sera celui spécifié dans la case Nombre de numérisations en séquence.

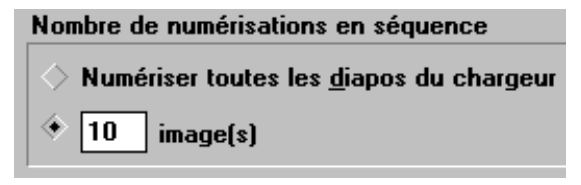

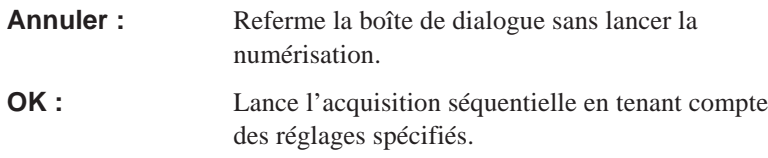

Si un fichier existe déjà sous le nom spécifié ici, un message d'alerte apparaît. Cliquez alors sur le bouton approprié.

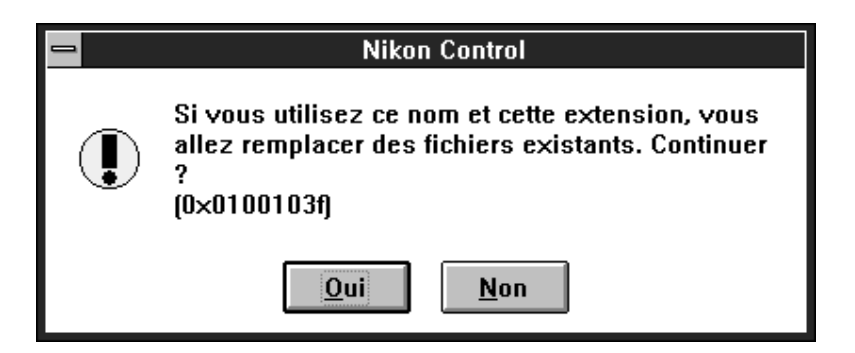

### **9. Acquisition séquentielle d'images**

Lorsque vous cliquez sur **OK** dans la boîte de dialogue Enregistrement séquentiel, la numérisation séquentielle démarre. Le pilote TWAIN spécifié dans la boîte de dialogue Préférences est lancé, et la fenêtre opérationnelle de ce logiciel apparaît. Si la source TWAIN Nikon (Nikon Scan) est choisie, la fenêtre suivante apparaît. Pour plus de détails, voir le manuel du pilote TWAIN.

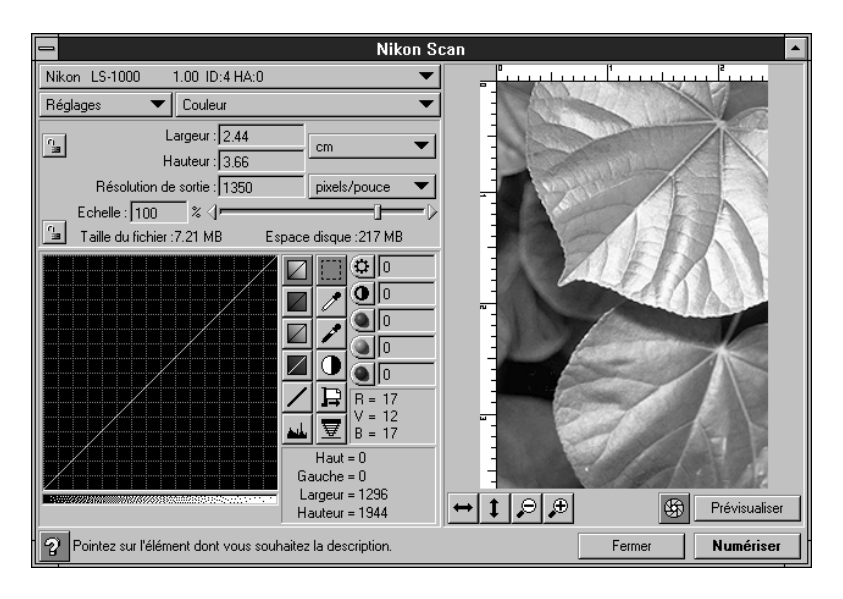

**Remarque :** *la fenêtre ci-dessus est celle du scanner de films LS-1000. Les fenêtres respectives des autres scanners peuvent différer.*

## **9.2 Rapport de numérisation**

Quand la numérisation séquentielle commence, une fenêtre de rapport apparaît et le résultat du traitement s'affiche, image par image.

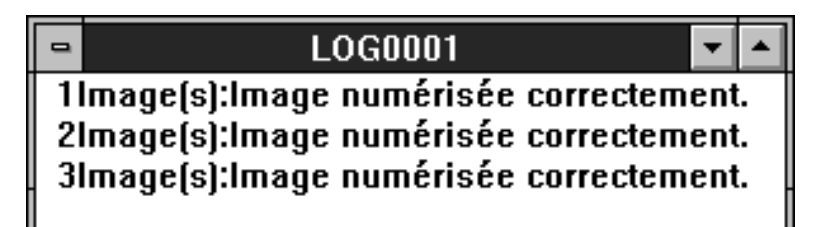

Lorsque vous revenez après une session de numérisation sans intervention manuelle, lisez d'abord le rapport pour avoir une idée immédiate de l'état d'achèvement de l'opération. Le contenu de la fenêtre de rapport peut être enregistré pour être rouvert plus tard grâce à un éditeur de texte tel que le Bloc-notes.

Lorsque vous refermez la fenêtre de rapport, la fenêtre suivante s'affiche.

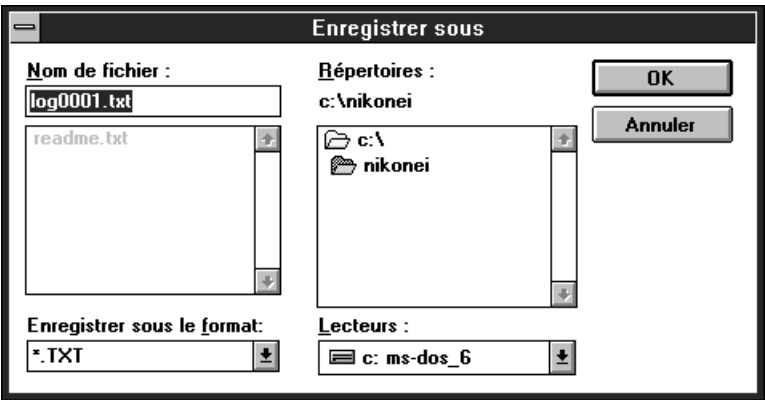

Spécifiez le disque et le répertoire où enregistrer le fichier du rapport et cliquez sur **OK**.

# **10. Fenêtre À propos**

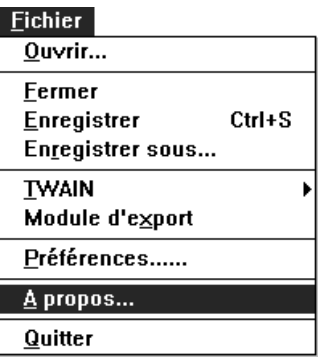

La commande **À propos…** du menu **Fichier** affiche la boîte de dialogue du même nom.

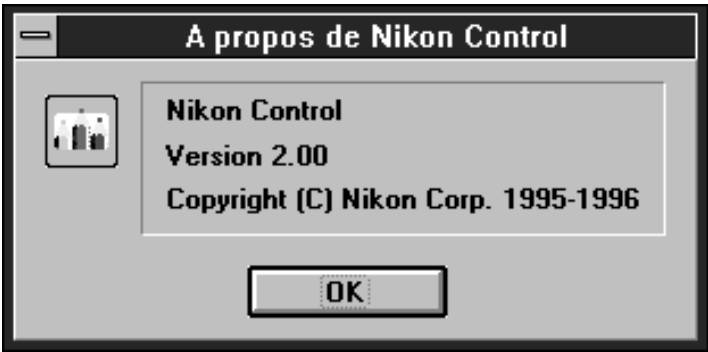

Pour faire disparaître cette boîte de dialogue, cliquez sur **OK**.

# **Annexe A: Différences entre les versions Windows 3.1 et Windows 95**

### **A.1 Environnement nécessaire**

Pour utiliser Nikon Scan Windows sous Windows 95, les matériels et logiciels suivants sont au minimum nécessaires :

- Un IBM PC/AT ou compatible à processeur i386DX ou supérieur
- Windows 95
- 8 Mo ou plus de mémoire vive (Lorsque ce logiciel est lancé comme pilote TWAIN d'une application, vous devez prendre en compte la quantité de mémoire utilisée par l'application.)
- 1 Mo ou plus d'espace disque (300 Mo ou plus sont recommandés)
- Un écran VGA (640 x 480 pixels) ou mieux
- Une carte vidéo 8 bits ou plus et un écran avec 16,7 millions de couleurs, 64 K couleurs, 32 K couleurs, 256 couleurs.

## **A.2 Installation du logiciel**

### **Étape 1**

Après avoir allumé votre ordinateur, lancez Windows 95 et insérez la disquette d'installation dans le lecteur.

### **Étape 2**

Cliquez sur le bouton **Démarrer** pour dérouler le menu.

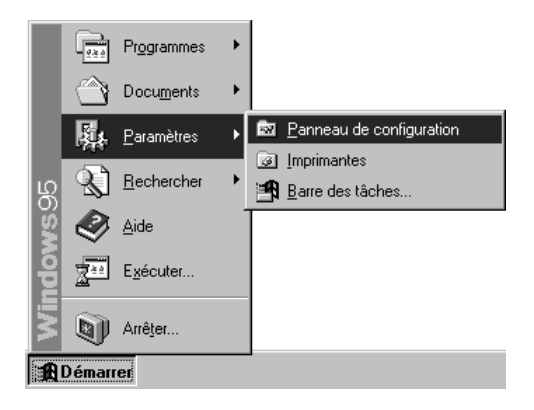

### **Étape 3**

Ouvrez le Panneau de configuration dans le menu Paramètres et faites un double-clic sur Ajout/Suppression de programmes.

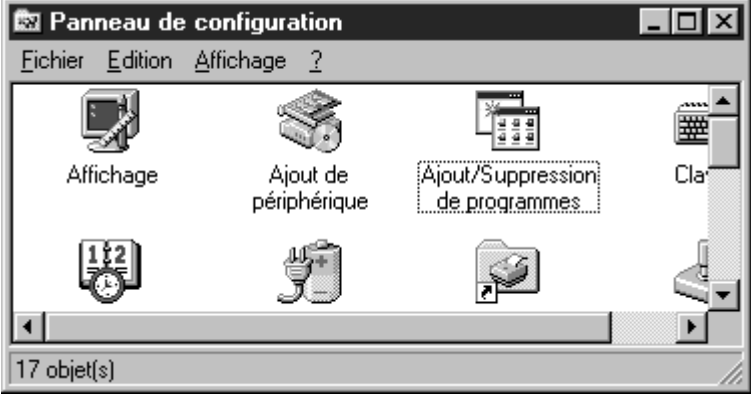

*56 Nikon Control Windows Manuel utilisateur*

### **Étape 4**

Dans la boîte de dialogue Propriétés Ajout/Suppression de programmes, cliquez sur **Installer**.

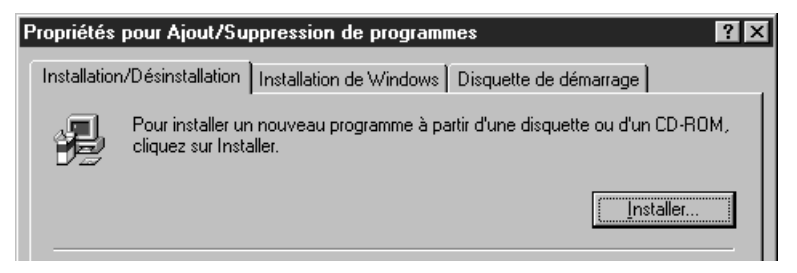

Windows 95 vous demande d'introduire la disquette d'installation dans le lecteur approprié. Lorsque cela est fait, cliquez sur **Suivant**. La fenêtre ci-dessous apparaît.

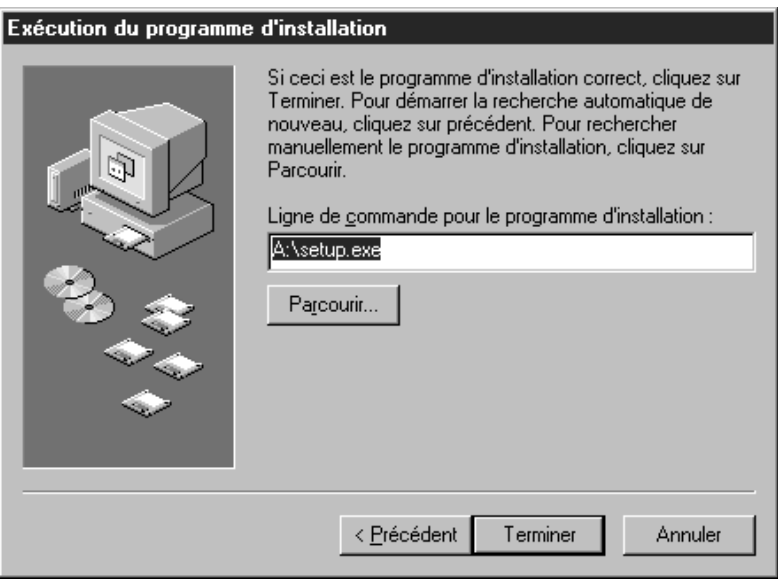

### **Étape 5**

Si le disquette d'installation se trouve dans le lecteur «A», entrez **A:\SETUP.EXE** dans la case **Ligne de commande** et cliquez sur le bouton **Terminer**. La fenêtre Bienvenue apparaît.

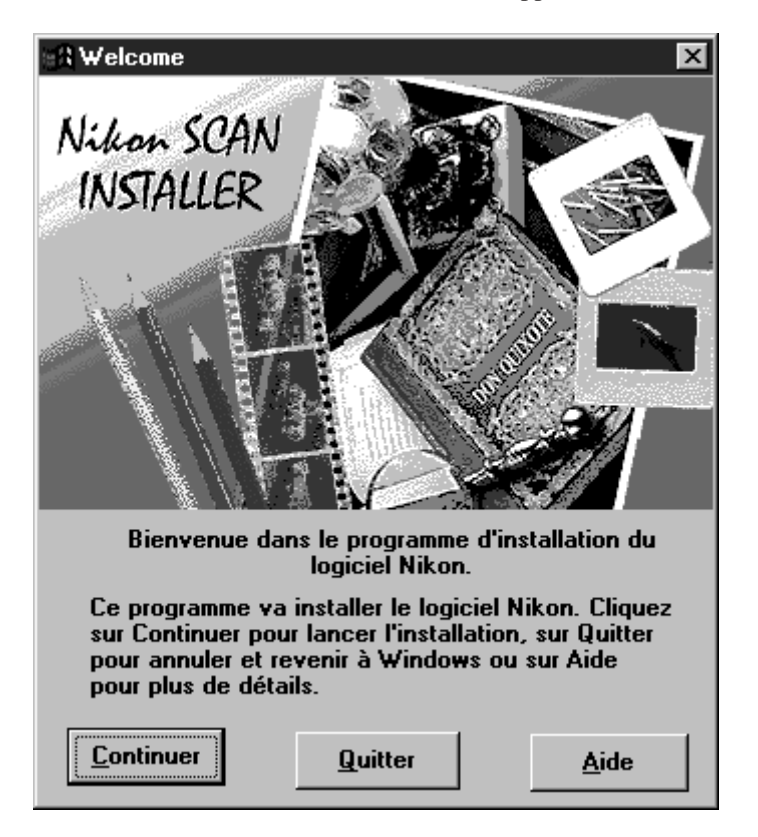

Après fermeture de la fenêtre Bienvenue, la fenêtre suivante apparaît pour indiquer l'espace disque libre et l'espace nécessaire.

### **Annexe A**

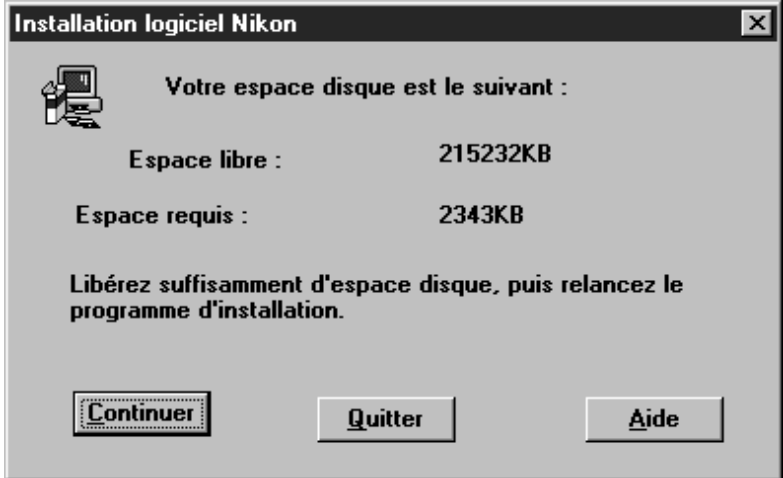

Cliquez sur **Continuer** pour lancer l'installation. À partir d'ici, la procédure est la même que sous Windows 3.1 (voir la section 2.2).

### **A.3 Palette de contrôle**

La palette de contrôle de Windows 95 se présente comme ceci.

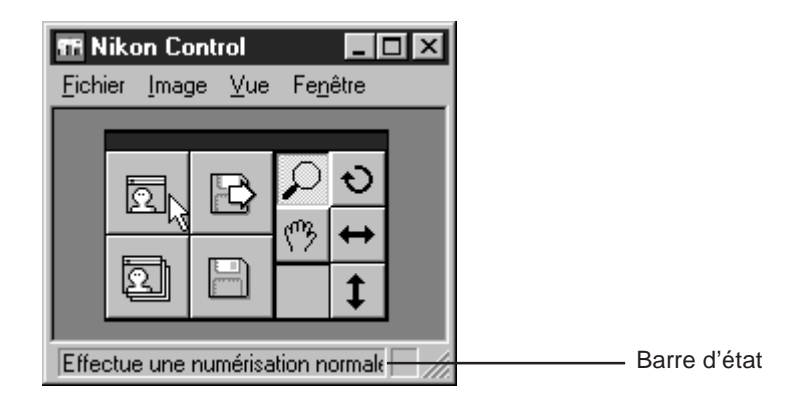

- Le bouton de module d'export est absent de la palette de contrôle.
- Les messages d'aide s'affichent dans la barre d'état de la fenêtre principale.

### **A.4 Menu Système**

Le menu Système de la version Windows 95 se présente comme ceci.

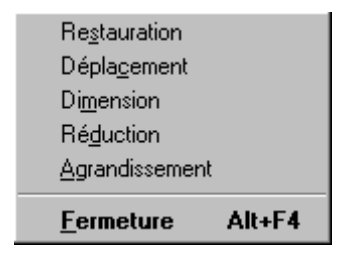

• La commande **Fenêtre** suivante est absente du menu Système.

## **A.5 Menu Fichier**

Le menu **Fichier** de la version Windows 95 se présente comme ceci.

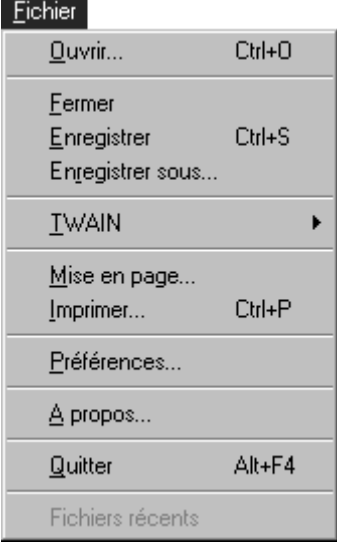

- La commande **Module d'export** est absente du menu **Fichier**.
- Le nom des images les plus récemment utilisées sont affichées en bas du menu **Fichier**. Vous pouvez les ouvrir directement en choisissant leur nom sans passer par la commande **Ouvrir**.
- Les commandes **Mise en page…** et **Imprimer…** sont ajoutées au menu **Fichier**.

Elles permettent d'imprimer les images en gris ou en couleurs sur l'imprimante que vous utilisez.

Choisissez la commande **Mise en page…** pour paramétrer l'imprimante et la commande **Imprimer…** pour imprimer les images. Ces opérations dépendant du pilote de l'imprimante utilisée, consultez la documentation de celui-ci.

**Remarque :** *lorsque les résolutions de l'imprimante et de l'image sont différentes, la taille de l'image réellement imprimée diffère de la taille d'origine. Par exemple, si une image de 10 x 10 cm» acquise à 600 ppp est imprimée à 300 ppp, l'image imprimée aura une taille de 20 x 20 cm. Dans ce cas, une partie de l'image peut être tronquée selon le format du papier. Pour imprimer l'image entière, vous devrez modifier la résolution de l'imprimante ou celle de l'image ;*

**Remarque :** *lors d'une sortie sur une imprimante couleur, la taille de l'image imprimée peut parfois être supérieure à celle de l'image d'origine. Nous vous recommandons dans ce cas de choisir une résolution d'image inférieure à celle de l'imprimante.*

### **A.6 Menu Vue**

Le menu **Vue** spécifique à la version Windows 95 comprend les commandes suivantes.

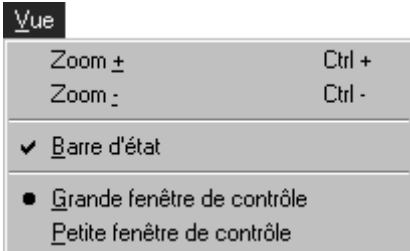

Les commandes **Zoom +** et **Zoom -** se trouvent dans le menu **Vue**, et non dans le menu **Fenêtre**.

### **Palette de contrôle**

Nikon Control offre deux tailles de palette de contrôle. Choisissez la taille de palette souhaitée dans le menu Vue.

#### **Grande palette de contrôle :**

Affiche la grande palette de contrôle.

#### **Petite palette de contrôle :**

Affiche la petite palette de contrôle.

Grande palette de contrôle Petite palette de contrôle

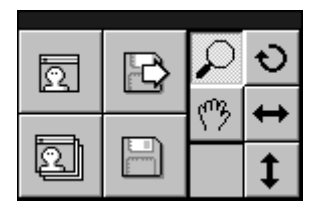

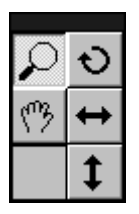

### **Barre d'état**

Lorsque **Barre d'état** est coché dans le menu **Vue**, la barre d'état apparaît en bas de la fenêtre principale de Nikon Control. Les messages d'aide s'affichent dans la barre d'état.

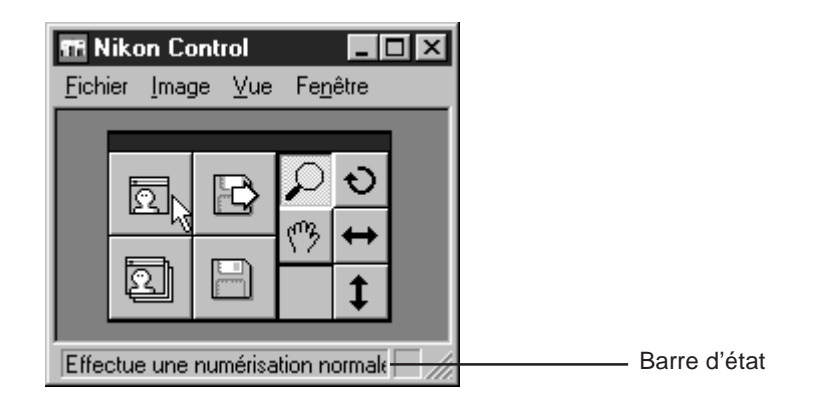

## **A.7 Menu Image**

Le menu **Image** de la version Windows 95 se présente comme ceci.

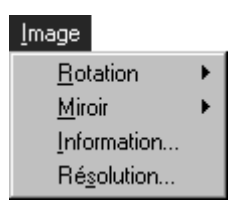

Les commandes **Information** et **Résolution** sont ajoutées au menu **Image**. Ces commandes servent à obtenir ou à modifier des informations sur les images.

#### **Annexe A**

La commande **Information** affiche la boîte de dialogue du même nom, qui fournit des informations concernant l'image activée.

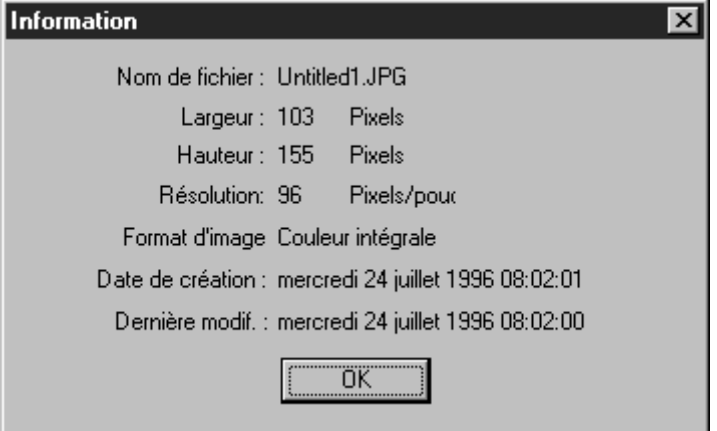

La commande **Résolution** affiche la boîte de dialogue du même nom, qui indique la taille et la résolution de l'image activée.

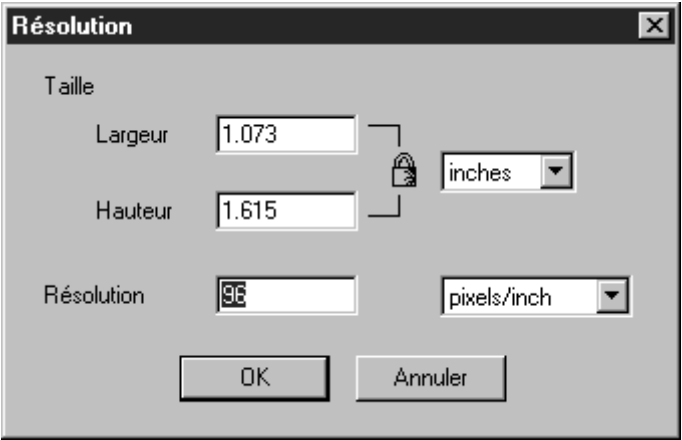

La rapport hauteur/largeur est verrouillé. Si vous modifiée la hauteur ou la largeur, l'autre valeur est recalculée en proportion pour préserver le rapport hauteur/largeur et s'affiche automatiquement.
L'unité de hauteur et de largeur peut être choisie dans la liste déroulante. Les valeurs affichées dans les cases sont alors converties dans la nouvelle unité.

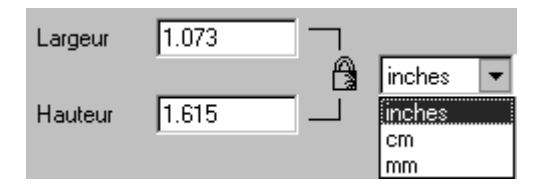

L'entrée d'une nouvelle valeur de résolution change la résolution de l'image. Cela permet d'imprimer des images à la taille souhaitée.

L'unité de résolution peut être choisie dans la liste déroulante. La valeur affichée dans la case est alors convertie dans la nouvelle unité.

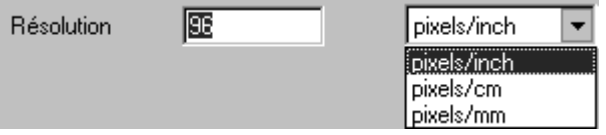

# **A.8 Menu Fenêtre**

Le menu **Fenêtre** de la version Windows 95 se présente comme ceci. Les commandes **Zoom**+ et **Zoom**- en sont absentes.

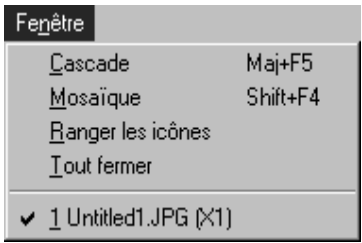

# **A.9 Préférences**

La boîte de dialogue Préférences de la version Windows 95 se présente comme ceci.

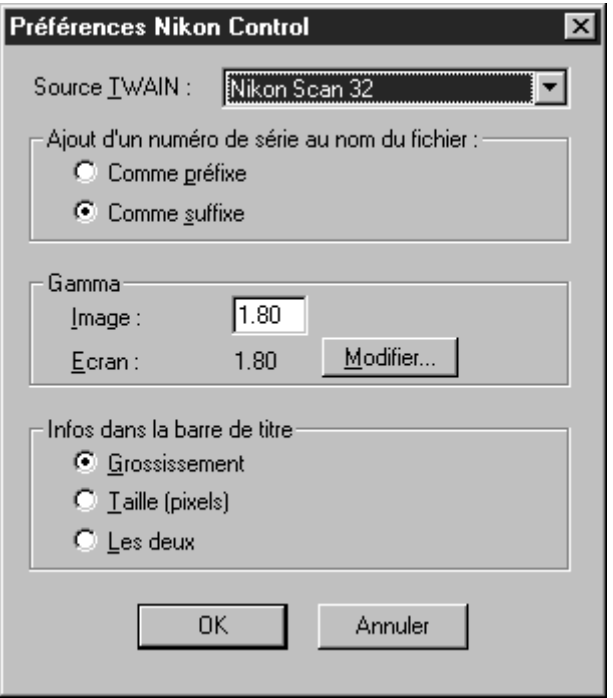

Les éléments suivants en sont absents :

- Liste Module d'export
- Option de fermeture de l'image après export
- Choix de la palette de contrôle (déplacé vers le menu Vue)

L'option «**Infos dans la barre de titre**» est ajouté à la boîte de dialogue Préférences. L'indication du facteur de zoom et/ou de la surface en pixels peut en effet être affichée dans la barre de titre de la fenêtre.

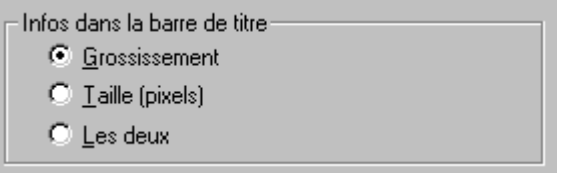

#### **Signification des boutons**

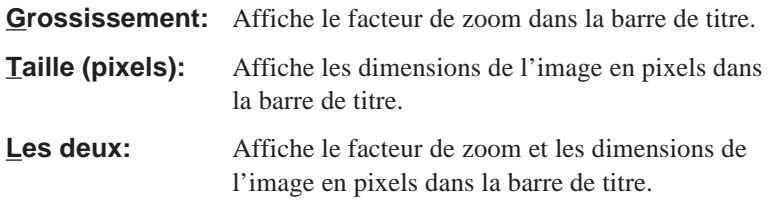

Lorsque l'option Les deux est sélectionnée, la barre de titre de la fenêtre d'image se présente comme ceci.

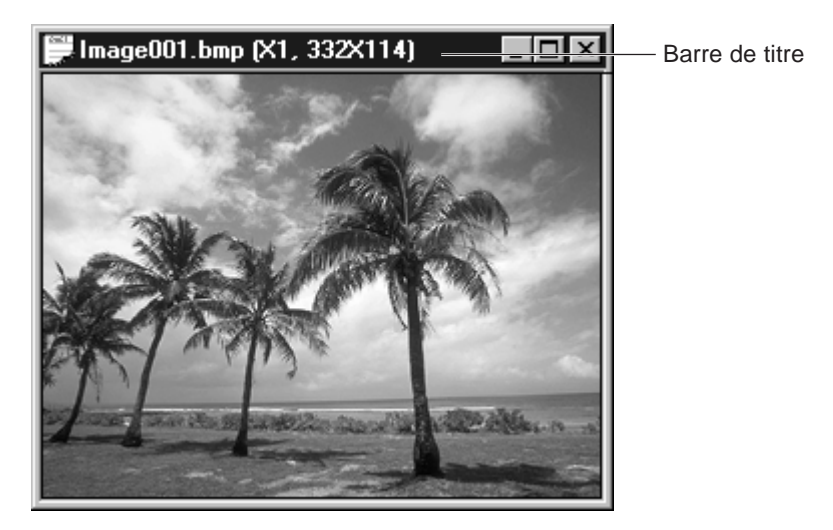

# **A.10 Boîte de dialogue Enregistrement séquentiel**

La boîte de dialogue Enregistrement séquentiel de la version Windows 95 est se présente comme ceci. Elle est affichée par le bouton Acquisition séquentielle de la palette de contrôle ou la commande **Acquérir par le chargeur** du menu **Fichier**.

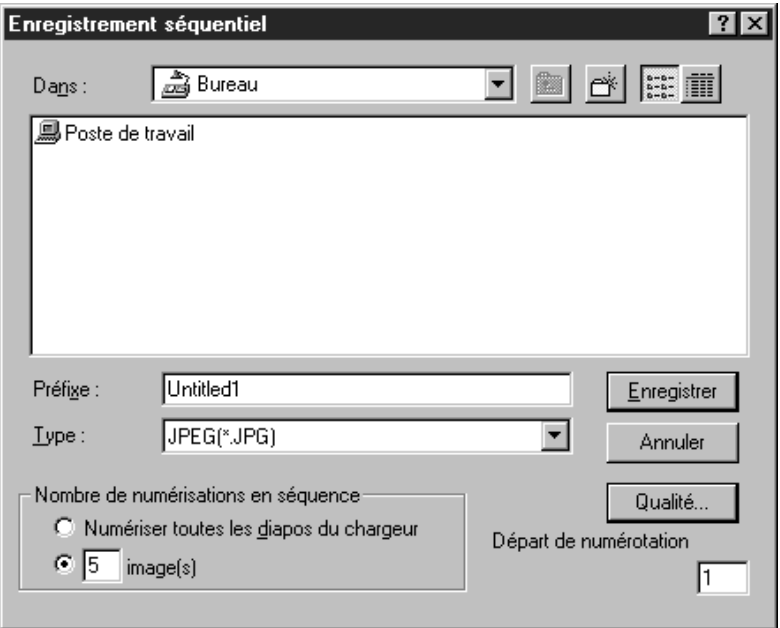

La case «Départ de numérotation» est ajoutée à la boîte de dialogue Enregistrement séquentiel.

Cette case permet de spécifier le numéro à ajouter au nom du premier fichier. Par exemple, si le nom est «Image» et que vous spécifiez 5 dans la case «Départ de numérotation», les fichiers seront enregistrés sous le nom «Image005», «Image006», «Image007», et ainsi de suite.

# **A.11 Boîte de dialogue Qualité**

La fenêtre Qualité de la version Windows 95 se présente ceci. Elle apparaît lorsque JPEG (\*.JPG) est choisi comme type de fichier dans la boîte de dialogue d'enregistrement et le bouton **Qualité** actionné.

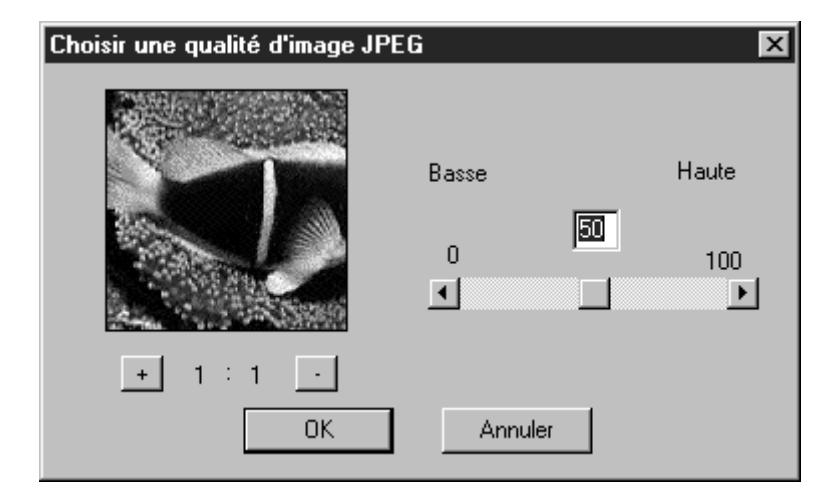

Pour définir le taux de compression, entrez une valeur dans la case ou faites glisser le curseur avec la souris. (Déplacez le curseur vers la droite pour diminuer le taux de compression et augmenter la qualité de l'image ; déplacez le curseur vers la gauche pour obtenir l'effet inverse. L'échelle des valeurs va de 0 à 100.

La zone de prévisualisation montre une partie de l'image. Cliquez sur les boutons **+**/**-** pour agrandir ou réduire l'échelle de la prévisualisation.

# **A.12 Fenêtre de rapport**

La date et l'heure sont incluses dans la fenêtre de rapport de la version Windows 95.

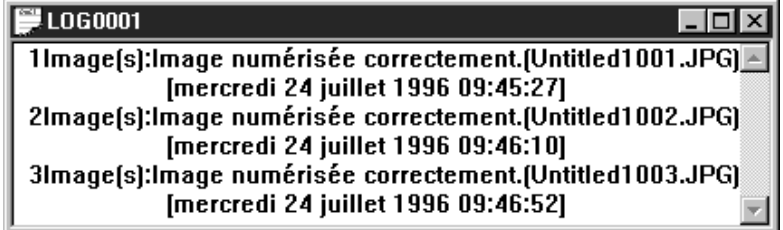

# **Index**

# **A**

À propos, boîte de dialogue 54 Acquérir par le chargeur, commande 15, 48 Acquérir une image, commande 15, 23, 34 Acquisition, bouton 18, 23, 34 Acquisition d'image 34 Acquisition séquentielle, bouton 18, 48 Acquisition séquentielle d'images 48 AF-10 1, 48 AX-110 1, 48 AX-210 1, 48

## **B**

Bases de numérisation 21 Boutons outils 19

# **C**

Cascade, commande 17 Chargement d'images 46 Chargeur automatique 1, 48 Configuration requise 3 Windows 95 55 TWAIN, commande 14 Comme préfixe 30 Comme suffixe 30 Configurer…, bouton 32 Curseur Zoom+ 36 Curseur Zoom- 36

#### **D**

Défilement, bouton 19, 38

#### **E**

Enregistrement des images 41 Enregistrement séquentiel, boîte de dialogue 49 Windows 95 68 Enregistrer, bouton 18, 25, 41 Enregistrer, commande 14 Enregistrer sous…, boîte de dialogue 42 Enregistrer sous…, commande 14, 25, 41 Environnement nécessaire 3 Windows 95 55 Export, bouton 18,45 Export des images 45

# **F**

Faire défiler l'image 38 Fenêtre, menu 17 Windows 95 65 Fermer, commande 12 Fichier, menu 14 Windows 95 60-61

#### **G**

Grande palette 33, 62

#### **I**

Image, menu 16 Windows 95 63-65 Installation du logiciel 4 Windows 95 56-57

#### **L**

Lancement 11 Liste des types de fichiers 42, 50

*Nikon Control Windows Manuel utilisateur 71*

### **Index**

LISEZMOI, fichier 9 Loupe, bouton 19 LS-1000 1, 48

## **M**

Fermeture de la fenêtre image après export 29, 31 Message d'aide 20 Miroir, commande 16 Miroir horizontal 39 Miroir horizontal, bouton 19, 39 Miroir vertical 40 Miroir vertical, bouton 19, 40 Module d'export 29, 31 Module d'export, commande 15, 45 Mosaïque, commande 17

# **N**

Nikon Control, icône 11 Nombre de numérisations séquentielles 51 Noms des fichiers 30 Numéro séquentiel de fichier 29

## **O**

Opérations dans la fenêtre image 36 Ouvrir, bouton 18, 46 Ouvrir, commande 14, 46

#### **P**

Petite palette 33, 62 Préférences 27 Préférences, boîte de dialogue 22, 28 Windows 95 66-67 Préférences, commande 15, 21, 27 Préfixe 50

# **Q**

Qualité, boîte de dialogue 44 Windows 95 69 Qualité…, bouton 43 Quitter, commande 12,15

## **R**

Ranger les icônes, commande 17 Rapport de numérisation 53 Résolution 64 Rotation, bouton 19, 37 Rotation, commande 16, 37

## **S**

SF-100 1, 48 Source TWAIN 29, 30 Source TWAIN, liste déroulante 22 Suffixe 50 Système, menu 13 Windows 95.60

## **T**

Tourner l'image 37 Tout fermer, commande 17 TWAIN, menu 30

#### **V**

Valeur gamma 29, 32 Vertical, commande 40 Vue, menu 62

#### **W**

Windows 95 1, 55-70

#### **Z**

Zoom+, commande 17, 36 Zoom-, commande 17, 36